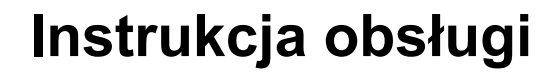

## **AMAZONE**

## <span id="page-0-0"></span>**Oprogramowanie** AMABUS **+ Wielofunkcyjny uchwyt** ZG-B

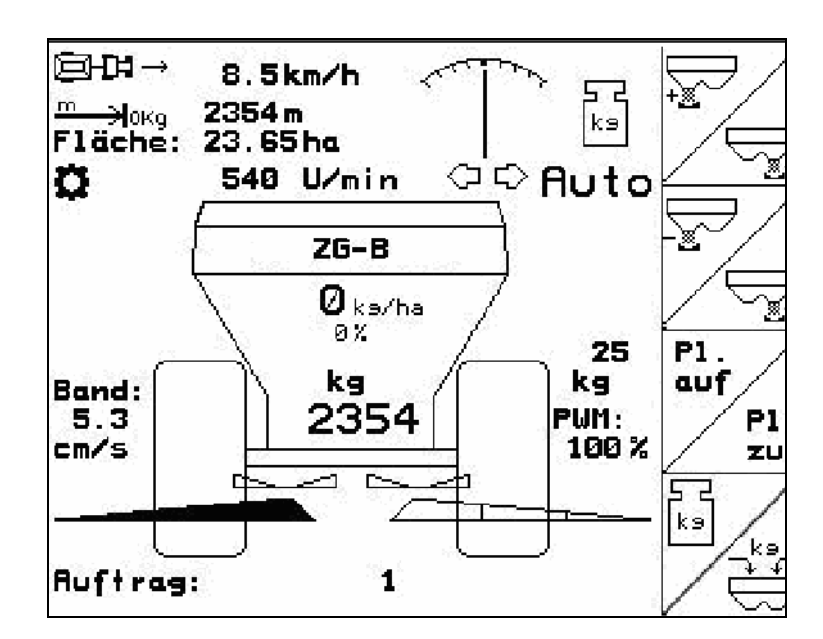

**Przed pierwszym uruchomieniem przeczytać i przestrzegać instrukcję obsługi! Przechowywać do wykorzystania w przyszłości!**

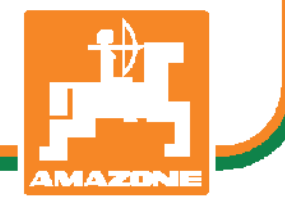

MG4592 BAG0123.0 12.12 Printed in Germany

**pl** 

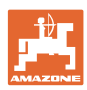

# *NIE MO*Ż*NA*

*Czyta*ć *instrukcji obs*ł*ugi nieuwa*ż*nie i pobie*ż*nie a potem si*ę *tym kierowa*ć*; nie wystarczy od innych s*ł*ysze*ć*,* ż*e maszyna jest dobra i na tym polega*ć *przy zakupie oraz wierzy*ć*,* ż*e teraz wszystko stanie si*ę *samo. U*ż*ytkownik doprowadzi wtedy do szkód nie tylko dla siebie samego, lecz tak*ż*e do powstania usterki, której przyczyn*ę *zrzuci na maszyn*ę *zamiast na siebie. Aby by*ć *pewnym sukcesu, nale*ż*y wnikn*ąć *w sedno rzeczy wzgl*ę*dnie zapozna*ć *si*ę *z przeznaczeniem ka*ż*dego z zespo*ł*ów maszyny i pos*ł*ugiwaniem si*ę *nim. Dopiero wtedy mo*ż*na by*ć *zadowolonym z siebie i z maszyny. Celem niniejszej instrukcji jest tego osi*ą*gni*ę*cie.* 

*Leipzig-Plagwitz 1872.* 

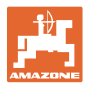

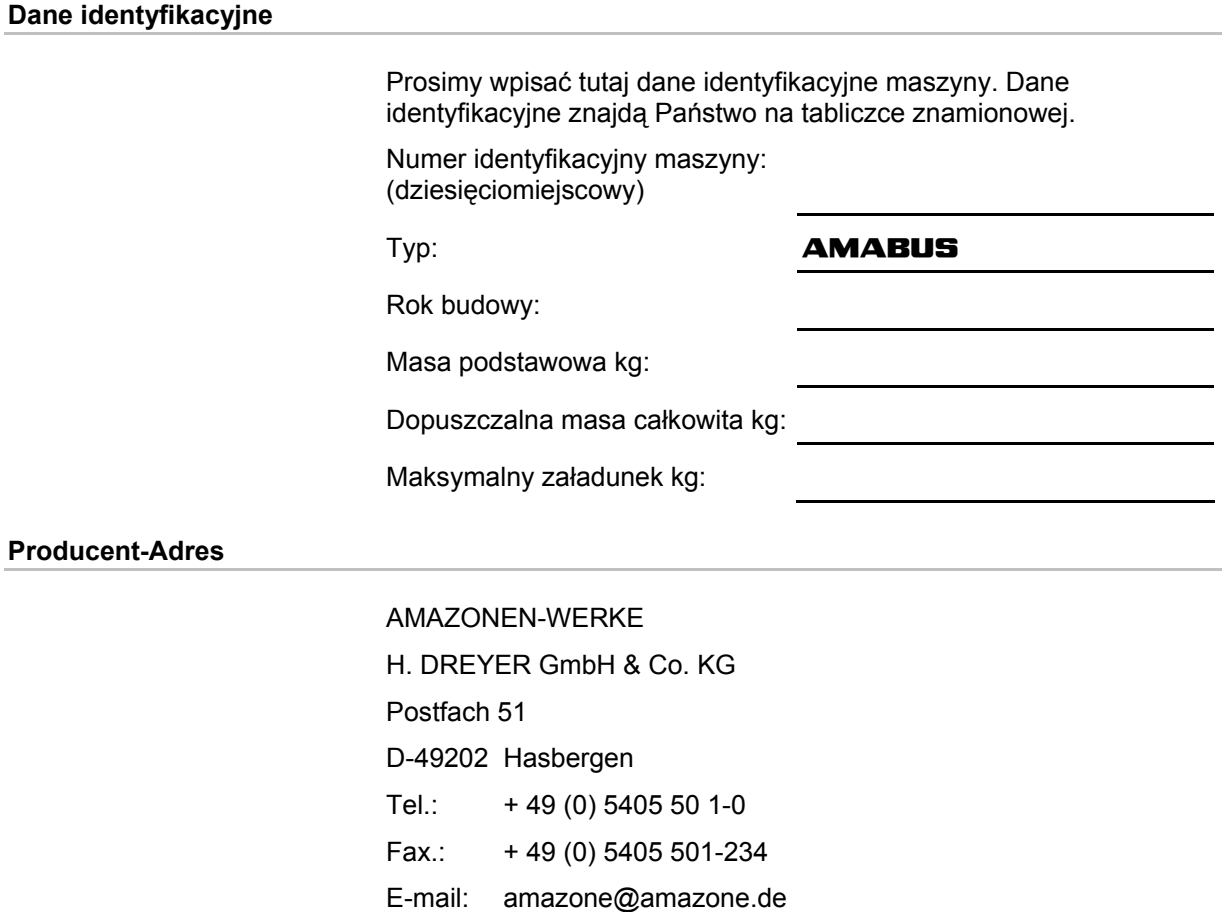

#### **Części zamienne-zamawianie**

#### AMAZONEN-WERKE

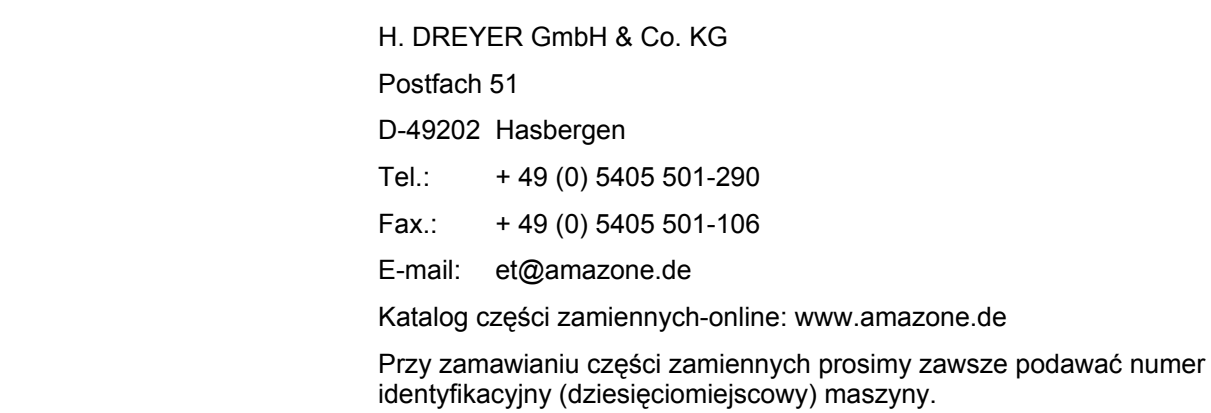

#### **Formalności dotyczące Instrukcji obsługi**

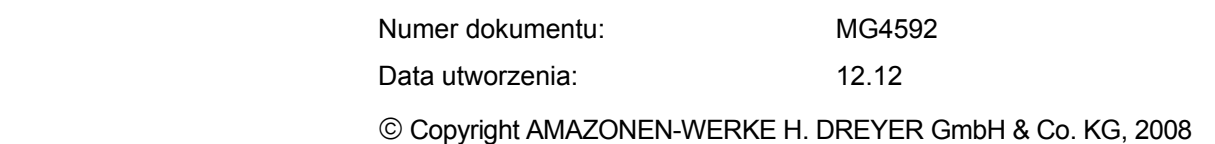

Wszystkie prawa zastrzeżone.

Przedruk i sporządzanie wyciągów tylko za pisemnym zezwoleniem AMAZONEN-WERKE H. DREYER GmbH & Co. KG.

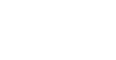

#### **Przedmowa**

Szanowni Klienci,

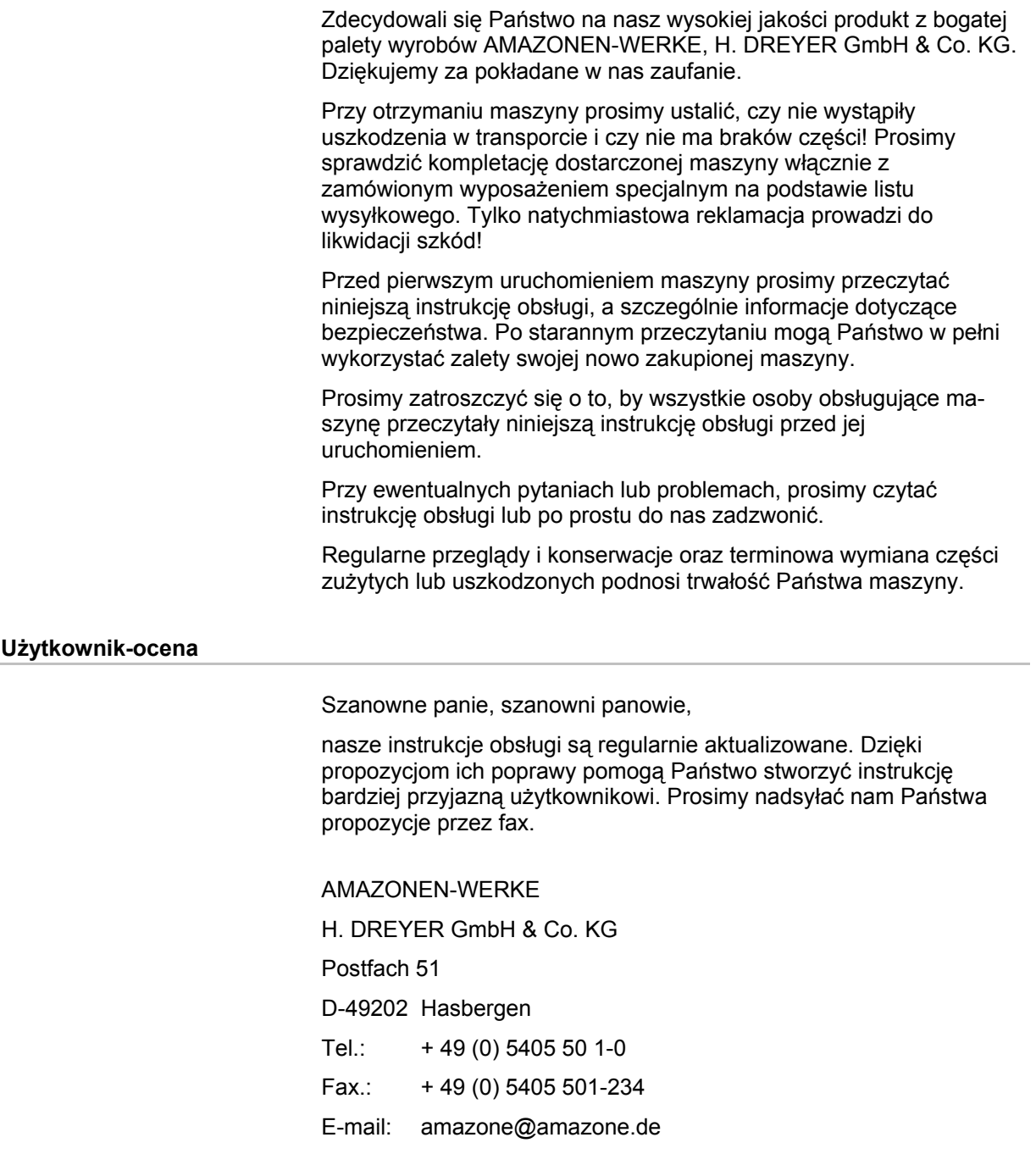

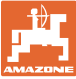

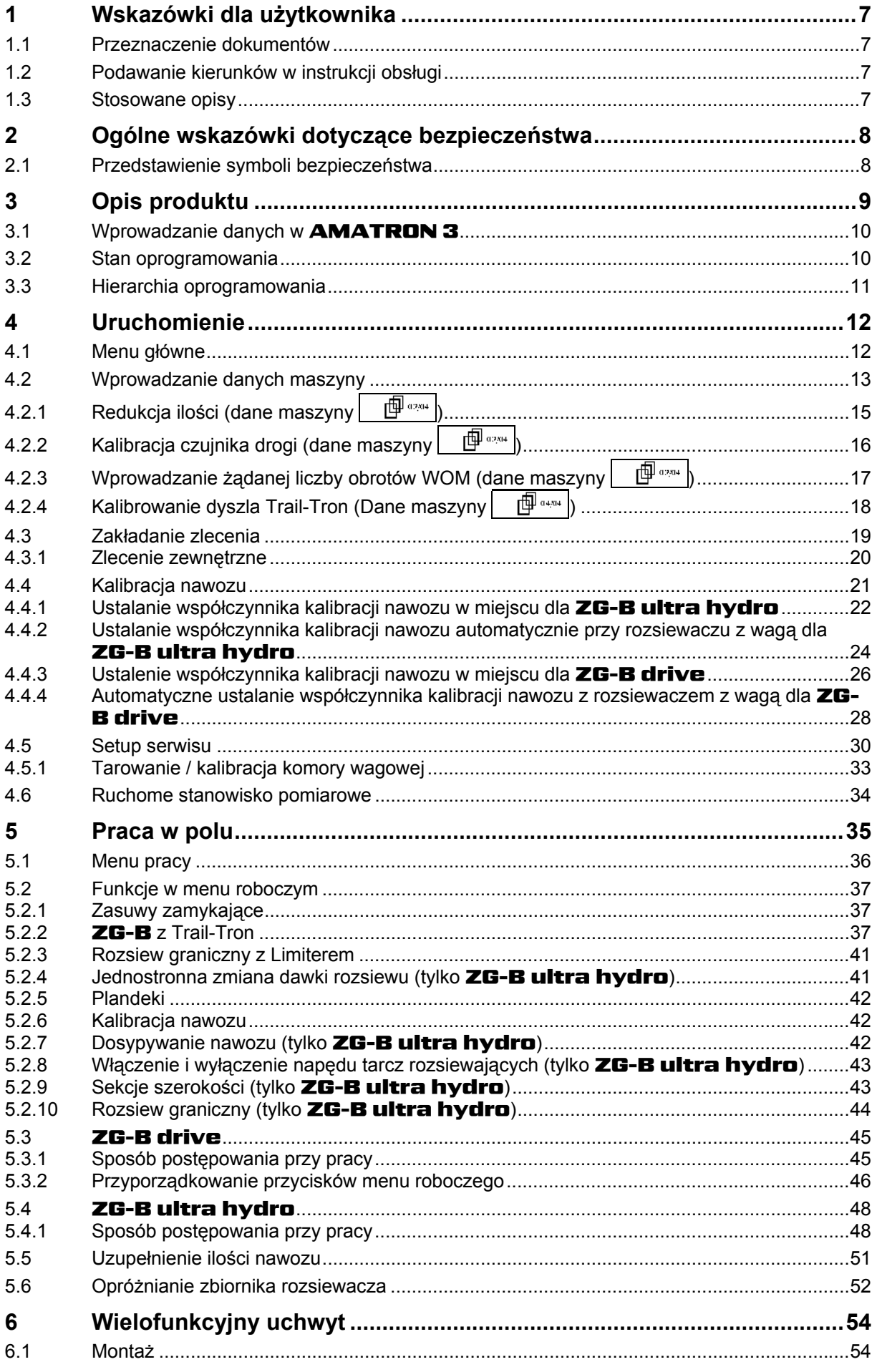

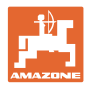

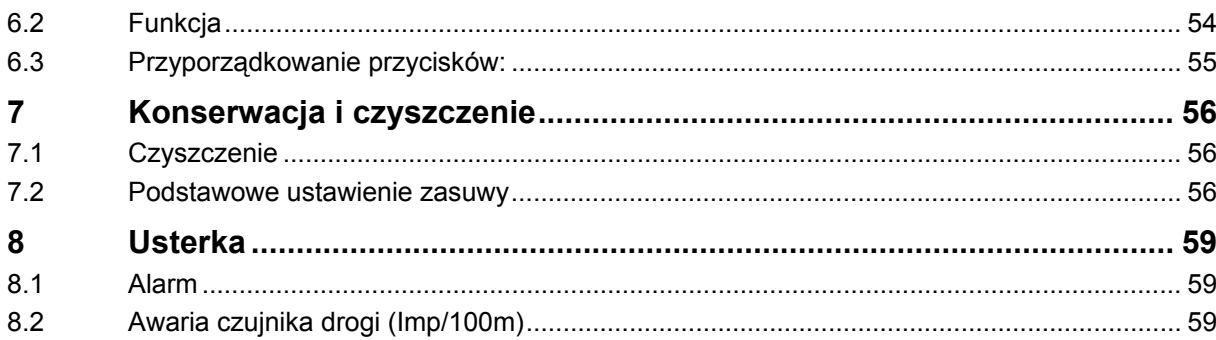

<span id="page-6-0"></span>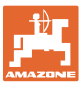

#### **1 Wskazówki dla użytkownika**

 Rozdział o wskazówkach dla użytkownika dostarcza informacji o posługiwaniu się instrukcją obsługi.

#### **1.1 Przeznaczenie dokumentów**

Niniejsza instrukcja

- opisuje obsługę i konserwację maszyny.
- podaje ważne wskazówki dla bezpiecznego i efektywnego obchodzenia się z maszyną.
- jest składową częścią maszyny i ma być zawsze przewożona w maszynie lub ciągniku.
- chronić ją do używania w przyszłości.

#### **1.2 Podawanie kierunków w instrukcji obsługi**

 Wszystkie kierunki podawane w tej instrukcji widziane są zawsze w kierunku jazdy.

#### **1.3 Stosowane opisy**

#### **Czynności obsługowe i reakcje**

 Czynności wykonywane przez personel obsługujący przedstawione są w postaci numerowanej listy. Zachować podaną kolejność kroków. Reakcja na każdorazową czynność jest w podanym przypadku oznakowana strzałką.

#### Przykład:

- 1. Czynność obsługowa krok 1
- Reakcja maszyny na czynność obsługową 1
- 2. Czynność obsługowa krok 2

**Wypunktowania** 

 Wypunktowania bez wymuszonej kolejności przedstawiane są w postaci listy punktowej.

#### Przykład:

- Punkt 1
- Punkt 2

#### **Cyfry pozycji w ilustracjach**

Cyfry w nawiasach okragłych wskazują na pozycje w ilustracjach. Pierwsza cyfra wskazuje ilustrację a cyfra druga pozycję na ilustracji.

Przykład (Rys. 3/6)

- Rysunek 3
- Pozycja 6

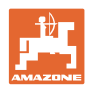

#### <span id="page-7-0"></span>**2 Ogólne wskazówki dotyczące bezpieczeństwa**

 Znajomość podstawowych wskazówek dotyczących bezpieczeństwa oraz przepisów bezpieczeństwa jest warunkiem do bezpiecznej i bezawaryjnej pracy maszyny.

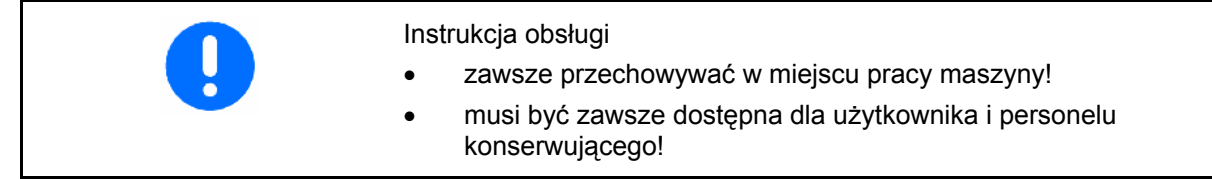

#### **2.1 Przedstawienie symboli bezpieczeństwa**

 Wskazówki dotyczące bezpieczeństwa oznakowane są trójkątem ostrzegawczym i słowem sygnalizującym. Słowo sygnalizujące (NIEBEZPIECZEŃSTWO, OSTRZEŻENIE, OSTROŻNIE) opisuje ciężar grożącego niebezpieczeństwa i ma następujące znaczenie:

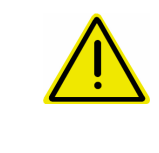

#### **NIEBEZPIECZEŃSTWO**

**oznacza bezpośrednie niebezpieczeństwo z wysokim ryzykiem śmierci lub ciężkich zranień ciała (utrata części ciała lub długotrwałe jego uszkodzenie), jeśli nie będzie się temu zapobiegać.** 

**Nieprzestrzeganie tej wskazówki grozi utratą życia lub ciężkim zranieniem ciała.** 

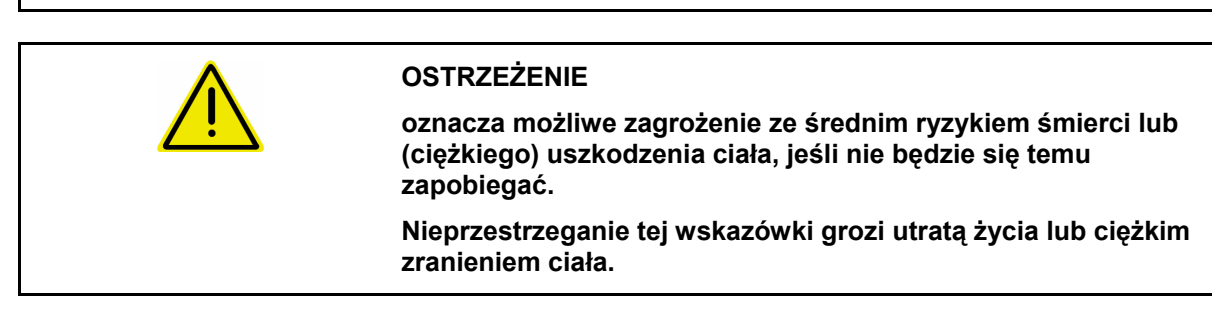

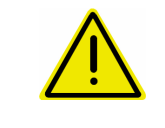

#### **OSTROŻNIE**

**WAŻNE** 

**oznacza zagrożenie o niewielkim ryzyku, które może powodować lekkie lub średnio ciężkie uszkodzenia ciała albo szkody rzeczowe, jeśli nie będzie się temu zapobiegać.** 

**oznacza zobowiązanie do specjalnego zachowania się lub czynności dla umiejętnego obchodzenia się z maszyną.** 

**Nieprzestrzeganie tej wskazówki prowadzić może do uszkodzenia maszyny lub otoczenia.** 

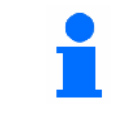

#### **WSKAZÓWKA**

**oznacza szczególnie przydatne podczas użytkowania maszyny informacje.** 

**Wskazówki te pomogą Państwu optymalnie wykorzystać wszystkie funkcje waszej maszyny.** 

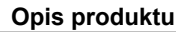

### <span id="page-8-0"></span>**3 Opis produktu**

Za pomoca oprogramowania **AMABUS** i terminala obsługowego AMATRON 3 można komfortowo sterować, obsługiwać i nadzorować maszyny AMAZONE.

Oprogramowanie AMABUS współpracuje z następującymi maszynami AMAZONE:

- **ZG-B drive** z elektrohydraulicznie regulowaną taśmą w dnie zbiornika.
- ZG-B ultra hydro z mechanizmem rozsiewającym ZA-M-ultra i hydraulicznym napędem tarcz rozsiewających.

Oprogramowanie AMABUS reguluje dawkę wysiewu w zależności od prędkości jazdy. W zależności od wyposażenia, jedno naciśnięcie przycisku pozwala maszynie

- zmianę dawki rozsiewu we wcześniej podanych krokach (np. +/- 10%).
- kalibrację nawozu podczas jazdy (tylko rozsiewacze z wagą).
- komfortowy rozsiew graniczny.
- komfortowy rozsiew na klinach (tylko ZG-B ultra hydro).

#### **Menu główne [\(Rys. 1\)](#page-8-0)**

Menu główne składa się z wielu menu niższego poziomu, w których przed rozpoczęciem pracy

- Wprowadzane są dane,
- Dokonywane lub wprowadzane są ustawienia.

#### **Menu robocze [\(Rys. 2\)](#page-8-0)**

- Menu robocze pokazuje podczas pracy wszystkie konieczne dane dotyczące rozsiewu.
- Poprzez menu robocze maszyna jest obsługiwana podczas pracy.

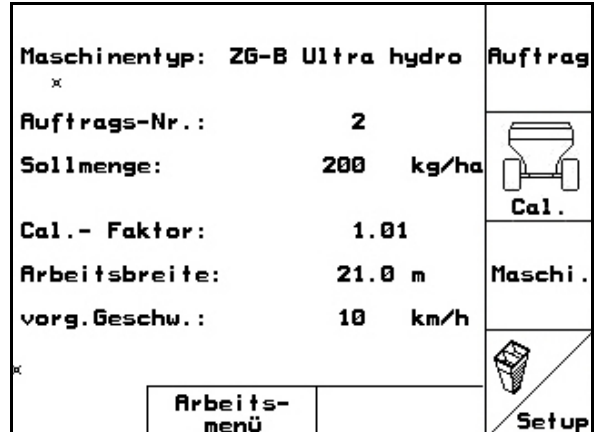

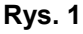

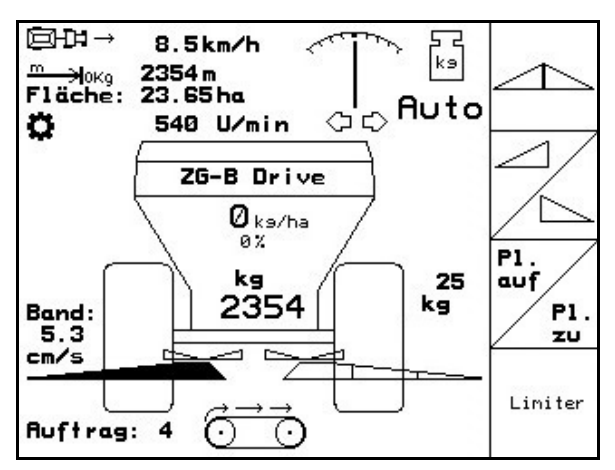

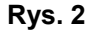

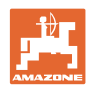

#### <span id="page-9-0"></span>**3.1 Wprowadzanie danych w** AMATRON 3

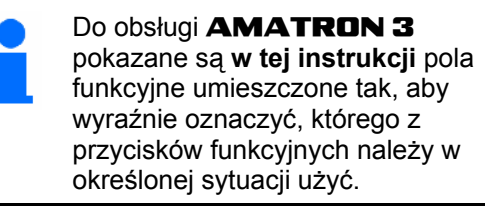

**Przykład:** 

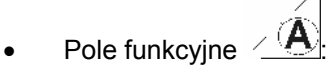

**Opis w instrukcji obsługi:** 

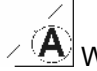

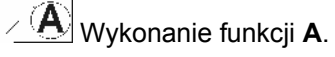

**Akcja:** 

Aby wykonać funkcję **A** użytkownik uruchamia przyporządkowany do pola funkcyjnego przycisk [\(Rys. 3](#page-9-0)/1).

#### **3.2 Stan oprogramowania**

Niniejsza instrukcja obsługi jest obowiązująca od stanu oprogramowania:

Maszyna: Wersja MHX: 2.29.01

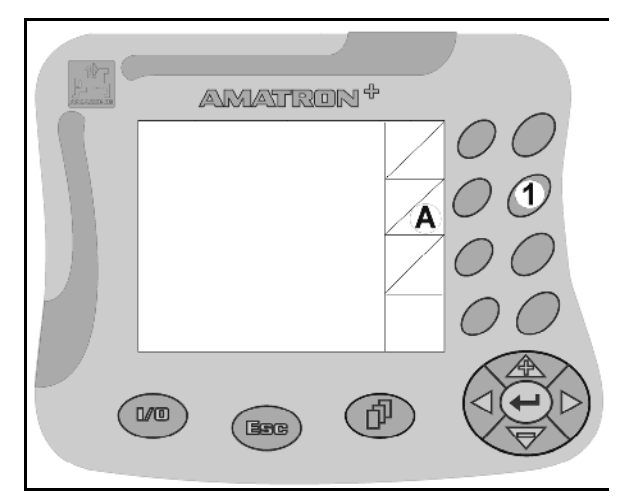

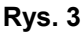

<span id="page-10-0"></span>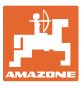

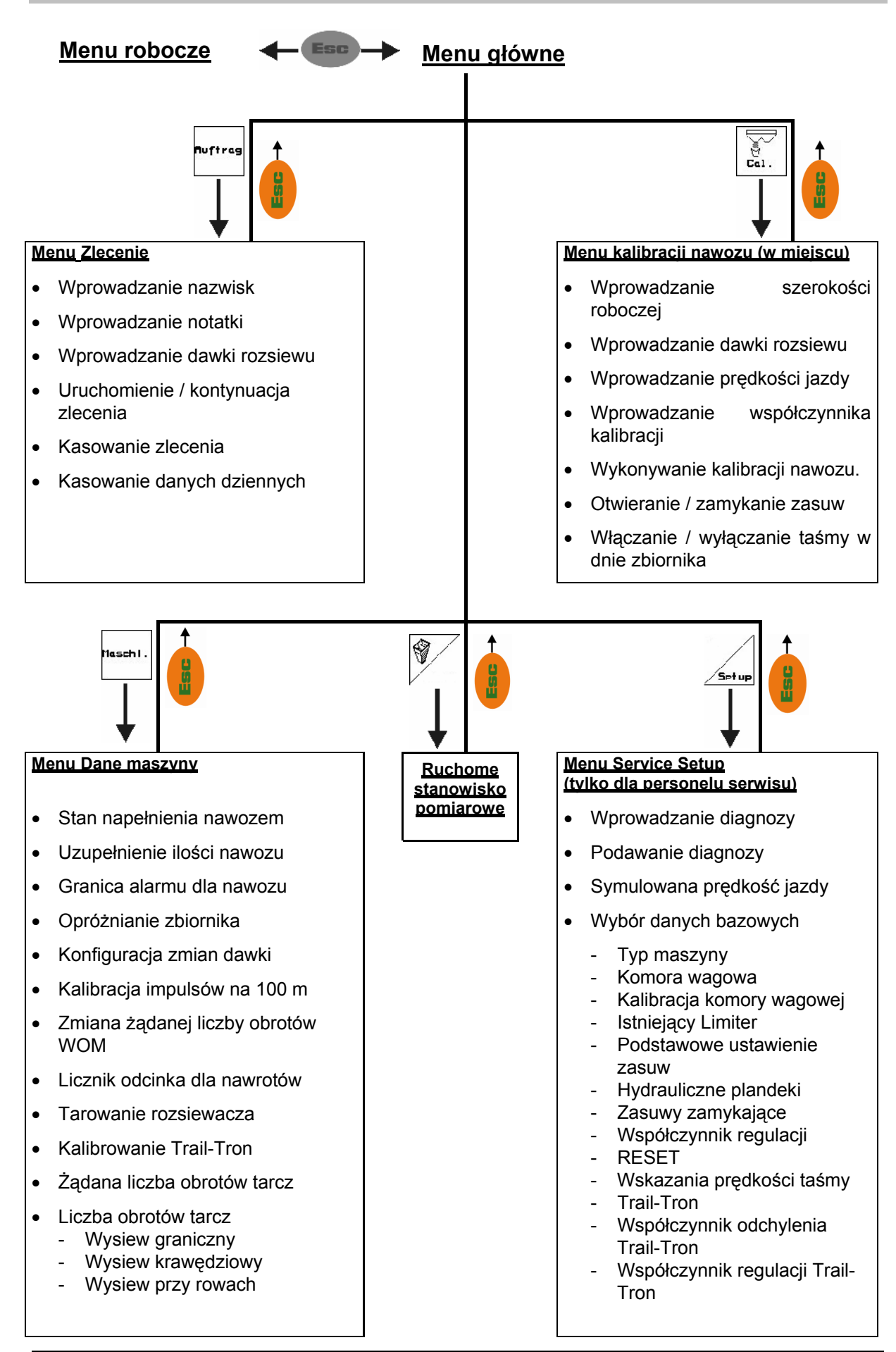

#### **3.3 Hierarchia oprogramowania**

## <span id="page-11-0"></span>**4 Uruchomienie**

#### **4.1 Menu główne**

#### **Auftrag**

- Menu **Zlecenie** (patrz strona [19](#page-18-0))
	- ο Wprowadzanie danych dla nowego zlecenia.
	- ο Przed rozpoczęciem rozsiewu uruchomić zlecenie.
	- ο Ustalone dane dla ilości do 20 zleceń zostaną zapisane w pamięci

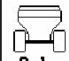

• Menu **Kalibrowanie nawozu**  (patrz strona [21](#page-20-0)):

 Przed rozpoczęciem pracy rozsiewaczem należy na nowo ustalić współczynnik kalibracji rozsiewanego nawozu.

- $\rightarrow$  Przy **ZG-B** z techniką ważenia współczynnik kalibracji można ustalić podczas jazdy kalibrażowej (patrz strona  $24$ ).
	- Maschi
	- Menu **Dane maszyny**  (patrz strona [13](#page-12-0)).

 Wprowadzanie danych specyficznych dla maszyny lub indywidualnych.

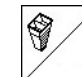

• Menu **Ruchome stanowisko pomiarowe** (patrz strona 34)

 Do wyliczania pozycji łopatek przy sprawdzaniu rozdziału poprzecznego za pomocą ruchomego stanowiska pomiarowego. (Patrz instrukcja obsługi ruchomego stanowiska pomiarowego).

- 
- Menu **Service–Setup**  (patrz strona [30](#page-29-0))

Wprowadzanie ustawień podstawowych.

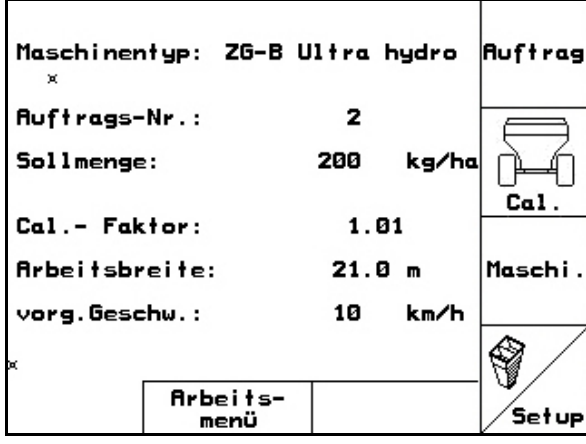

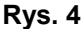

<span id="page-12-0"></span>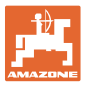

#### **4.2 Wprowadzanie danych maszyny**

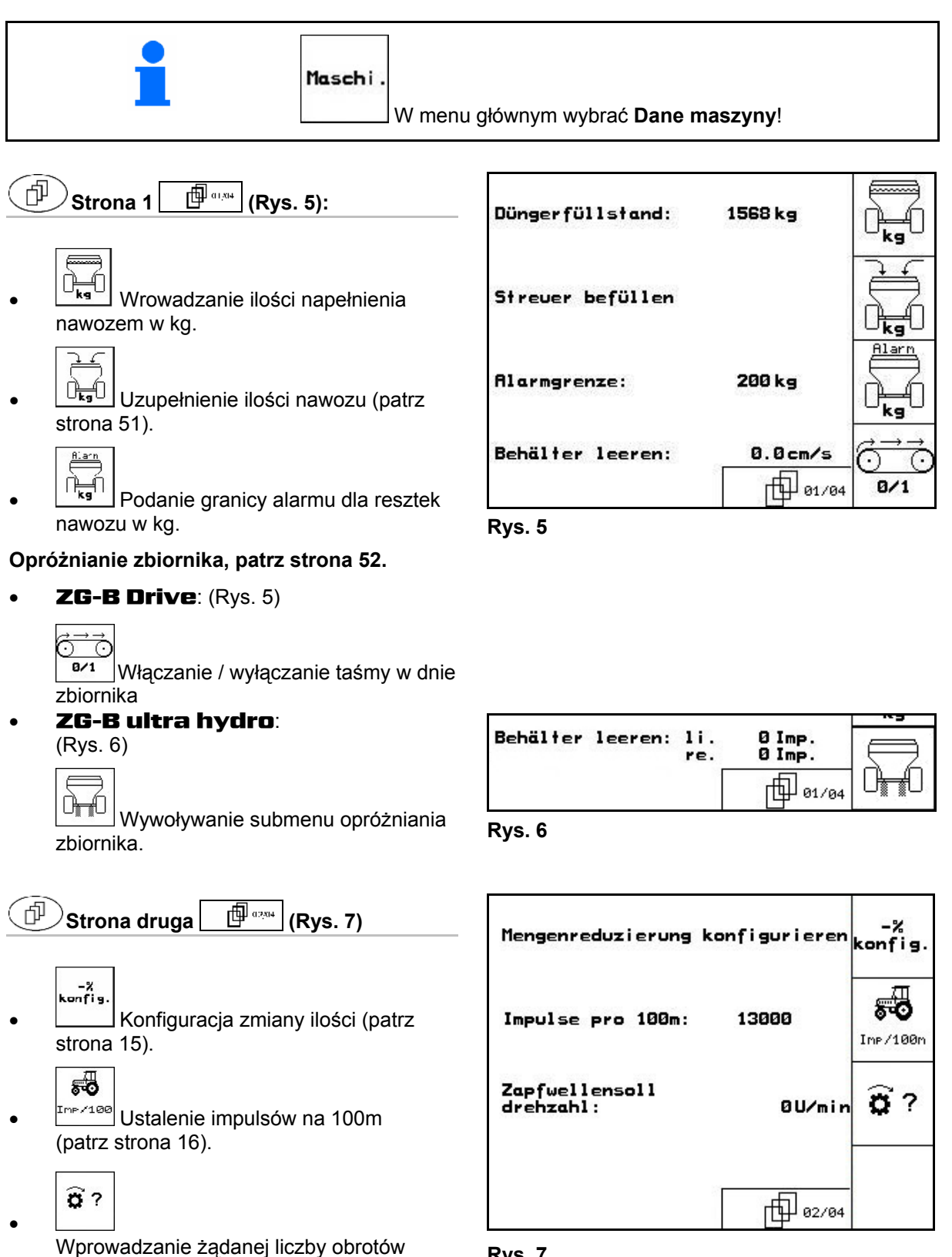

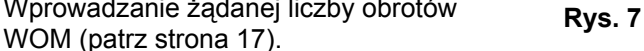

<span id="page-13-0"></span> **Strona trzecia ([Rys. 8](#page-13-0))**  「巾

304 **wykaczanie / wyłaczanie licznika** odcinka:

> Do wyszukiwania ścieżek technologicznych, pokazywany będzie odcinek pokonywany na nawrotach. Licznik odcinka zaczyna pracę przy zamknięciu zasuwy zamykającej.

• Włączanie / wyłączanie wysiewu

ryżu. **Niedozwolone dla** ZG-B**!**

**the filled**<br>Lista Włączanie / wyłączanie wysiewu środków przeciwko ślimakom. **Niedozwolone dla** ZG-B**!**

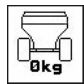

- **Feddal**<br>
Tarowanie rozsiewacza. Np. po zamontowaniu wyposażenia specjalnego (patrz strona [33](#page-32-0)).
- ο Całkowicie opróżnić rozsiewacz,

odczekać, aż zniknie symbol .

$$
\begin{array}{c}\n\begin{array}{|c|}\n\hline\n\end{array}\n\end{array}\n\quad\n\begin{array}{|c|}\n\hline\n\end{array}\n\quad\n\begin{array}{|c|}\n\hline\n\end{array}\n\end{array}\n\quad\n\begin{array}{|c|}\n\hline\n\end{array}\n\quad\n\begin{array}{|c|}\n\hline\n\end{array}\n\quad\n\begin{array}{|c|}\n\hline\n\end{array}\n\quad\n\begin{array}{|c|}\n\hline\n\end{array}\n\quad\n\begin{array}{|c|}\n\hline\n\end{array}\n\quad\n\begin{array}{|c|}\n\hline\n\end{array}\n\quad\n\begin{array}{|c|}\n\hline\n\end{array}\n\quad\n\begin{array}{|c|}\n\hline\n\end{array}\n\quad\n\begin{array}{|c|}\n\hline\n\end{array}\n\quad\n\begin{array}{|c|}\n\hline\n\end{array}\n\quad\n\begin{array}{|c|}\n\hline\n\end{array}\n\quad\n\begin{array}{|c|}\n\hline\n\end{array}\n\quad\n\begin{array}{|c|}\n\hline\n\end{array}\n\quad\n\begin{array}{|c|}\n\hline\n\end{array}\n\quad\n\begin{array}{|c|}\n\hline\n\end{array}\n\quad\n\begin{array}{|c|}\n\hline\n\end{array}\n\quad\n\begin{array}{|c|}\n\hline\n\end{array}\n\quad\n\begin{array}{|c|}\n\hline\n\end{array}\n\quad\n\begin{array}{|c|}\n\hline\n\end{array}\n\quad\n\end{array}\n\quad\n\begin{array}{|c|}\n\hline\n\end{array}\n\quad\n\begin{array}{|c|}\n\hline\n\end{array}\n\quad\n\begin{array}{|c|}\n\hline\n\end{array}\n\quad\n\begin{array}{|c|}\n\hline\n\end{array}\n\quad\n\end{array}\n\quad\n\begin{array}{|c|}\n\hline\n\end{array}\n\quad\n\begin{array}{|c|}\n\hline\n\end{array}\n\quad\n\begin{array}{|c|}\n\hline\n\end{array}\n\quad\n\end{array}\n\quad\n\begin{array}{|c|}\n\hline\n\end{array}\n\quad\n\begin{array}{|c|}\n\hline\n\end{array}\n\quad
$$

⊕  $\Theta$  Strona czwarta $\begin{bmatrix} \boxed{\mathbf{B}^{a_{\mathbf{A}}a_{\mathbf{B}}}} (\mathsf{Rys},9) \end{bmatrix}$ 

#### Tylko dla ZG-B ultra hydro:

- $\rightarrow$  Liczby obrotów tarcz rozsiewających pobrać z tabeli rozsiewu.
- 
- $\sqrt{2}$  Wprowadzanie żądanej liczby obrotów w obr/min tarcz rozsiewających, standardowo 720 <sup>1</sup>/<sub>min.</sub>)

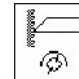

 $\boxed{\circledR}$  Liczba obrotów tarcz rozsiewających w obr/min przy rozsiewie granicznym.

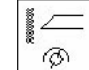

 $\circ$  Liczba obrotów tarcz rozsiewających w obr/min przy rozsiewie przy rowach.

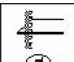

 $\boxed{\circledR}$  Liczba obrotów tarcz rozsiewających w obr/min przy rozsiewie krawędziowym.

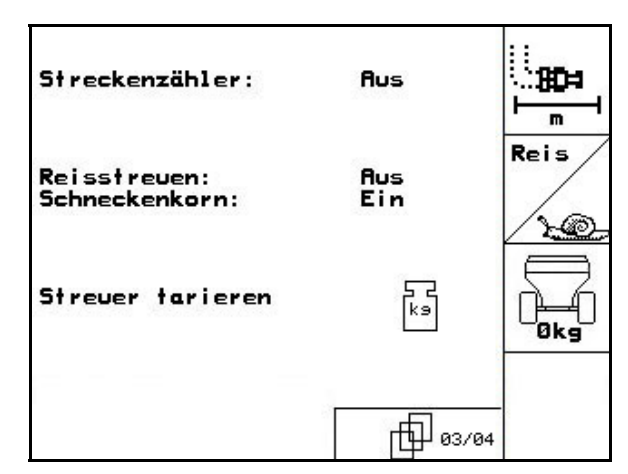

**Rys. 8** 

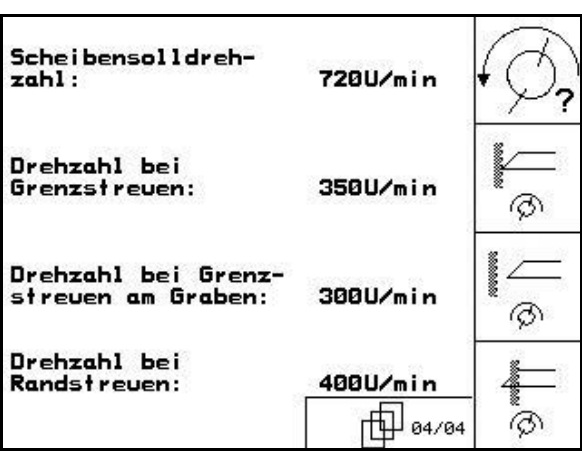

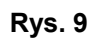

<span id="page-14-0"></span>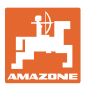

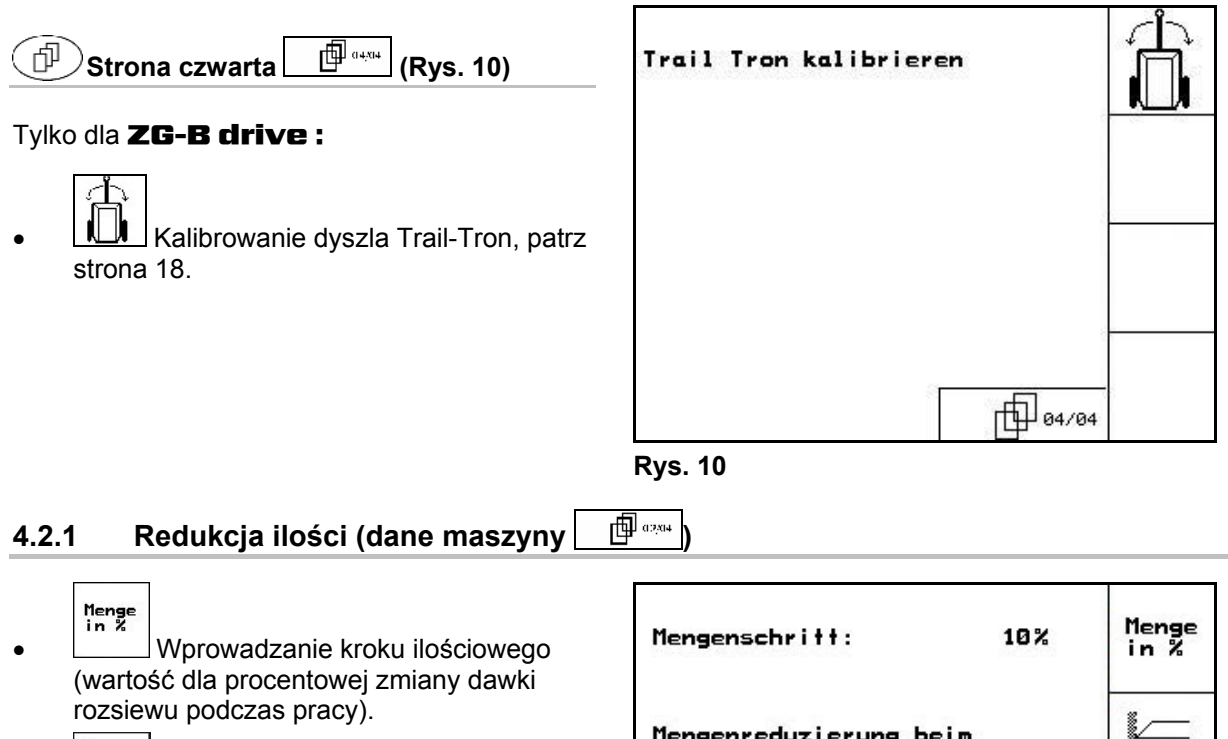

- $\frac{-z}{z}$  Tylko dla ZG-B ultra hydro:: Redukcja ilości przy rozsiewie granicznym
	- Z
- $\frac{-\mathcal{Z}}{2}$  Tylko dla ZG-B ultra hydro:: Redukcja ilości przy rozsiewie przy rowach
	- ł
- $\frac{2}{3}$  Tylko dla ZG-B ultra hydro:: Redukcja ilości przy rozsiewie krawędziowym

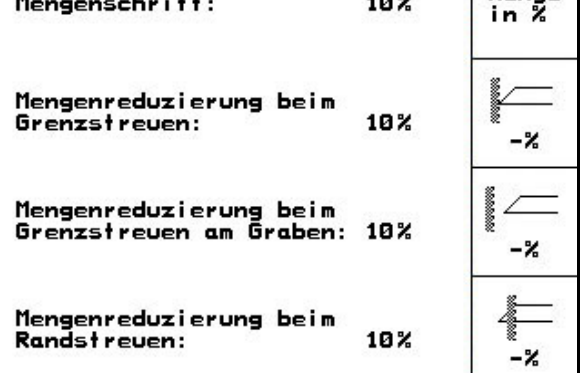

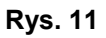

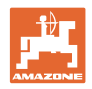

#### <span id="page-15-0"></span>**4.2.2** Kalibracia czujnika drogi (dane maszyny  $\left|\begin{array}{cc} \oplus \end{array} \right|$

Do ustalenia rzeczywistej prędkości jazdy **AMATRON 3** potrzebuje wartości kalibrażowej Impulsy/100m.

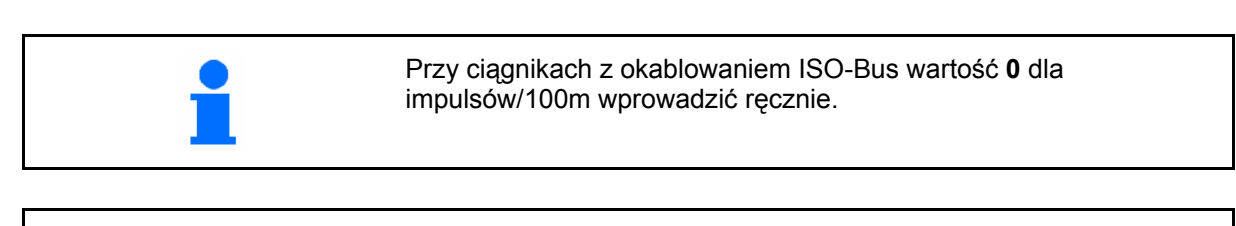

Wartość kalibrażowa Impulsy/100m nie może być mniejsza, niż 250, gdyż inaczej **AMATRON 3** nie będzie pracował prawidłowo.

Dla wprowadzenia Impulsy/100m przewidziano trzy możliwości:

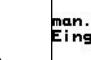

- Wartość jest znana i zostanie wprowadzona do **AMATRON 3** recznie.
	- **0** → przy ciągnikach z okablowaniem ISO-Bus.
- Wartość **nie jest** znana i zostanie ustalona poprzez przejechanie odcinka pomiarowego o długości 100 m.
- 1. Na polu wymierzyć odcinek pomiarowy o długości dokładnie 100 m. Oznaczyć początek i koniec odcinka pomiarowego ([Rys. 13\)](#page-15-0).

Start

- 2. Uruchomić kalibrację.
- 3. Przejechać odcinek pomiarowy dokładnie od punktu początkowego do końcowego (przy ruszeniu z miejsca licznik przeskoczy na 0). Na wyświetlaczu będzie na bieżąco pokazywana liczba otrzymanych impulsów.
- 4. Po 100 m zatrzymać się. Na wyświetlaczu pokazana będzie teraz ustalona liczba impulsów.
- 5. przejmuje wartość Impulsy/100m. Wartość ta przyporządkowana zostaje w pamięci do wybranego ciągnika.
- 6. Odrzucenie wartości Impulsy/100m.

Jeśli jazda w polu odbywać się będzie z napędem na wszystkie koła, to podczas kalibracji czujnika drogi również musi być włączony napęd wszystkich kół.

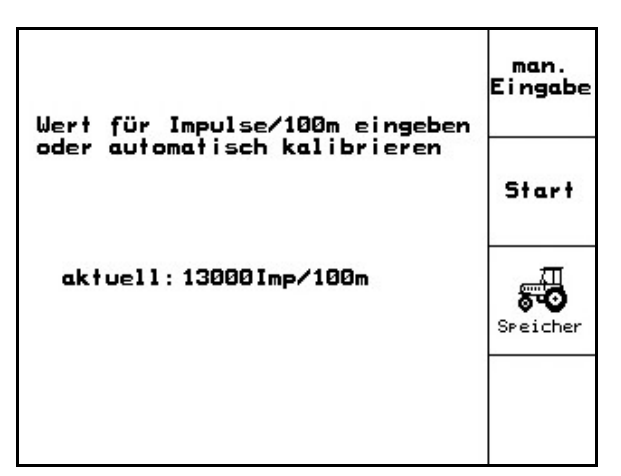

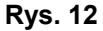

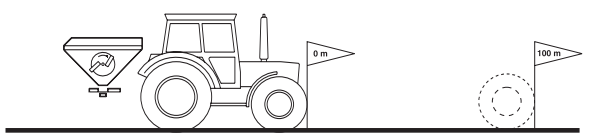

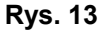

<span id="page-16-0"></span>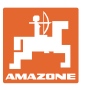

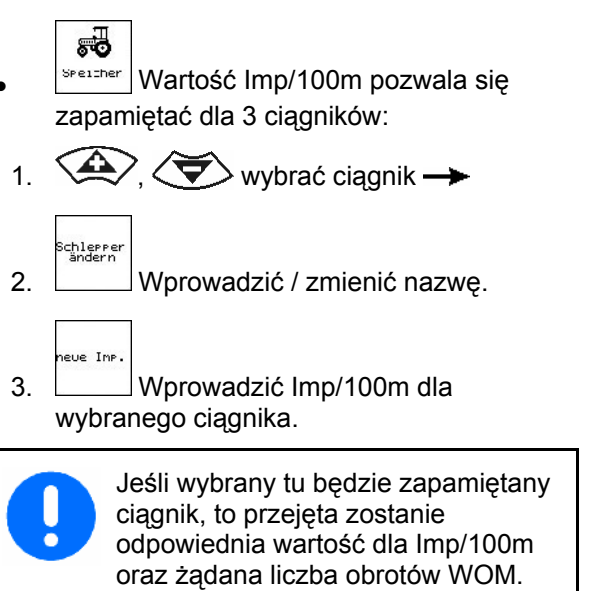

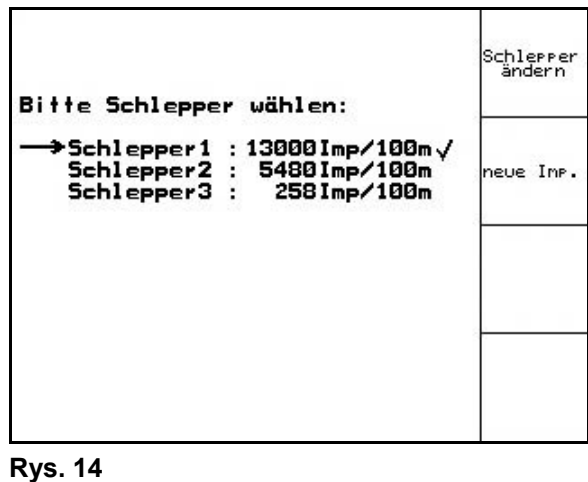

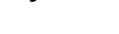

#### **4.2.3** Wprowadzanie żądanej liczby obrotów WOM (dane maszyny  $\boxed{\Box^{\Box_{\alpha_{204}}}}$

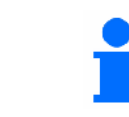

Tylko dla ciągników z liczeniem obrotów WOM.

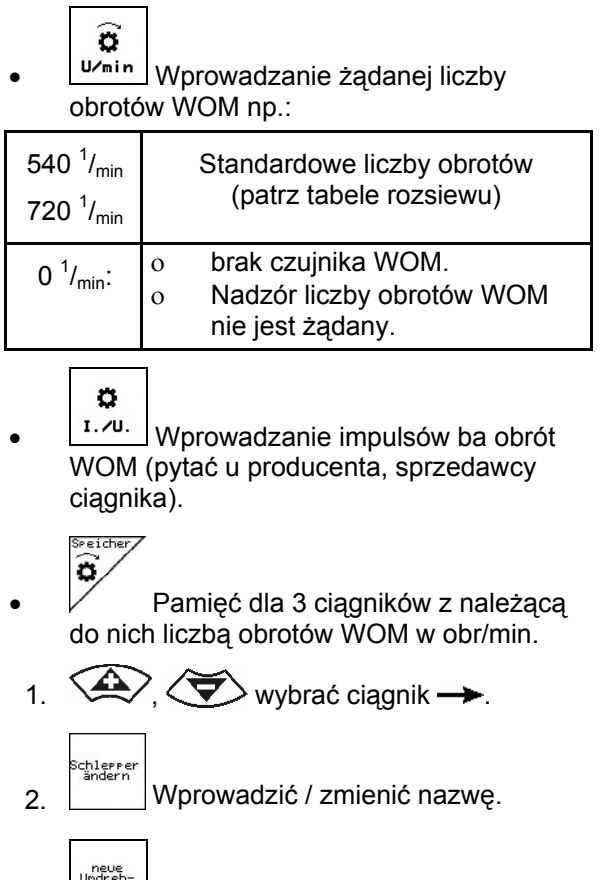

3. Wprowadzić liczbę obrotów WOM.

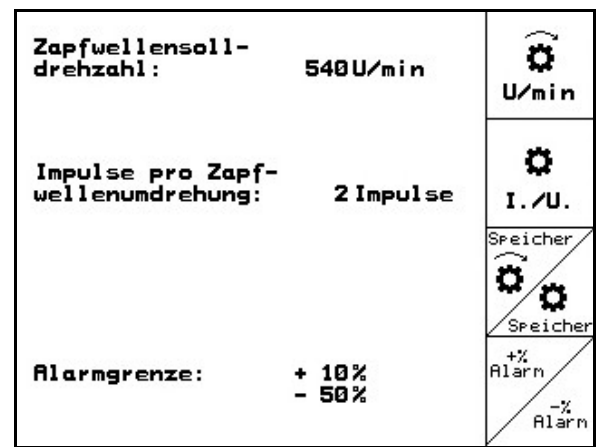

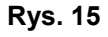

#### <span id="page-17-0"></span>**Uruchomienie**

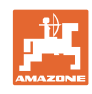

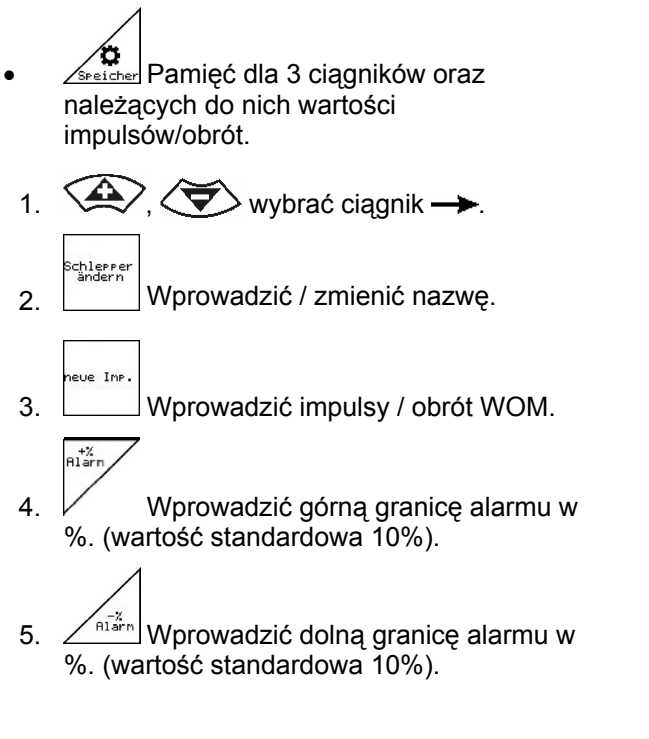

#### **4.2.4 Kalibrowanie dyszla Trail-Tron (Dane maszyny |**  $\mathbb{B}^{q_{\text{start}}}$

- 1. Ciągnikiem z ZG-B przejechać niewielki ŤΠ odcinek na wprost i $\bigvee$ ,  $\angle \mathbb{D}$  ustawić tak, aż ciągnik i ZG-B ustawią się na jednym śladzie. 2.  $\Box$  Zatwierdzić pozycję środkową. 3. Ciągnikiem skręcić maksymalnie w prawo i  $\left[\hat{\mathbb{G}}^{\!\star}\right]$ wsunąć siłownik Trail-Tron.
- Ò Ó Deichselanschläge kalibrieren 1.Mittelstellung anfahren<br>2.Mittelstellung festlegen 3. Rechtsanschlag anfahren<br>4. Rechtsanschlag festlegen 5.Linksanschlag anfahren<br>6.Linksanschlag festlegen aktuelle Rohwert<br>des Trail Trons: 985

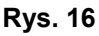

- 4.  $\Box$  Potwierdzić prawą pozycję końcową.
- 5. Ciągnikiem skręcić maksymalnie w lewo i 恦 wysunąć siłownik Trail-Tron.
- 
- 6.  $\Box$  Potwierdzić lewą wartość graniczną.

<span id="page-18-0"></span>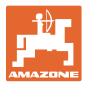

#### **4.3 Zakładanie zlecenia**

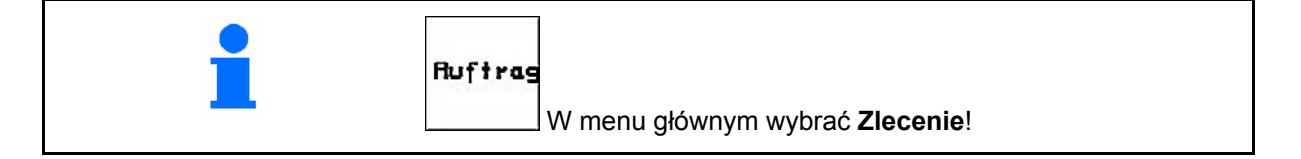

Gdy otwarte zostanie menu zleceń, pojawi się uruchomione (ostatnio opracowywane) zlecenie.

Można zapamiętać maksymalnie 20 zleceń (numery zleceń 1-20).

巾 Do założenia nowego zlecenia należy wybrać numer zlecenia [\(Rys. 17](#page-18-0)/1).

- Auftraa Kasowanie danych wybranego zlecenia
- Wprowadzanie nazwiska
- **Wprowadzanie notatki**

.<br>Ham

- ks/ha • Wprowadzanie dawki rozsiewu Auftra<br>starte
- Wystartować zlecenie, wszystkie napływające dla tego zlecenia dane będą zapisywane.

<sub>Tages</sub><br>daten<br><sup>I aschen</sup> Kasowanie danych dziennych

- ο Obrobiona powierzchnia (ha/dzień)
- ο Zużyta ilość nawozu (ilość/dzień)
- ο Czas pracy (godzin/dzień)

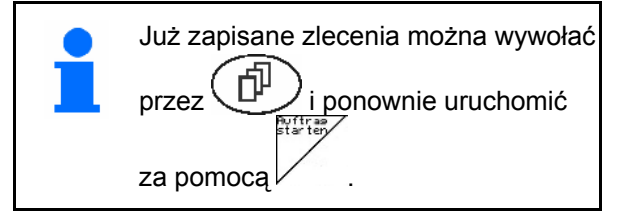

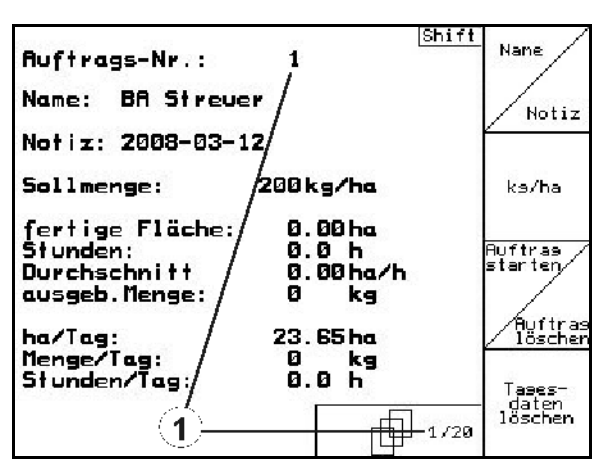

**Rys. 17** 

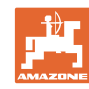

<span id="page-19-0"></span>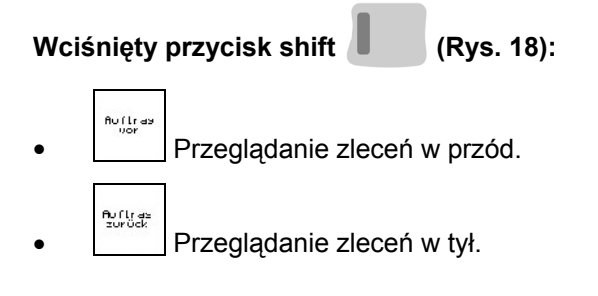

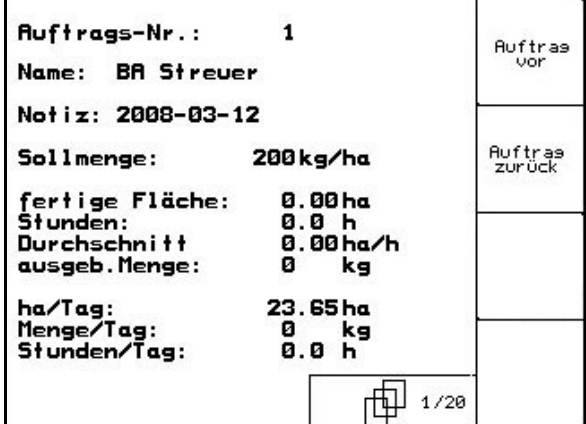

**Rys. 18** 

#### **4.3.1 Zlecenie zewnętrzne**

Poprzez komputer PDA można przejąć i uruchomić w **AMATRON 3** zlecenie zewnętrzne.

Zlecenie takie zawsze otrzyma numer 21.

Przenoszenie danych odbywa się przez port seryjny.

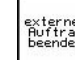

externen<br>Begritzas<br>**Allian de Lander zlecenia zewnętrznego.**<br>Allian de Zlecenia zewnętrznego.

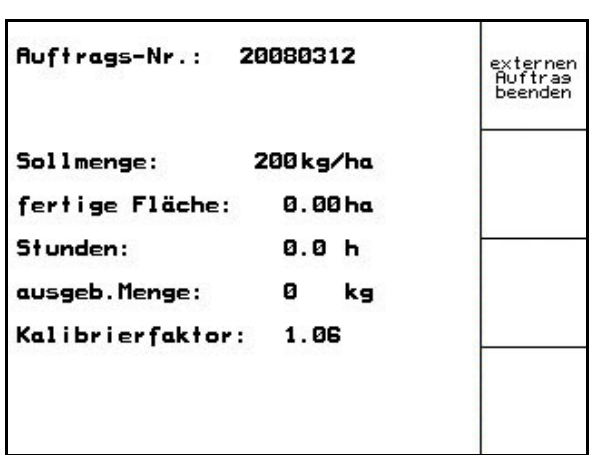

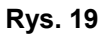

<span id="page-20-0"></span>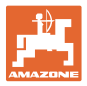

#### **4.4 Kalibracja nawozu**

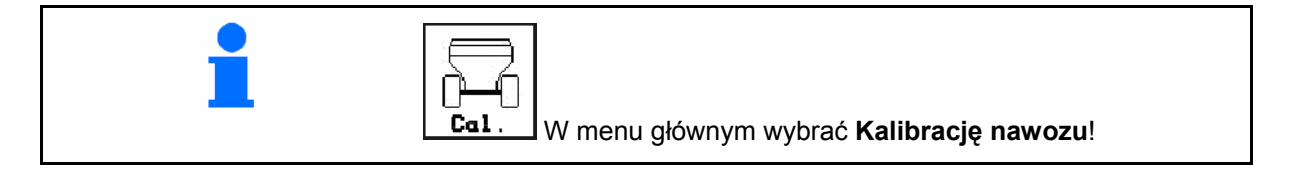

 Współczynnik kalibracji nawozu ustala zachowania regulacyjne przez AMATRON 3 i jest zależny od

- zdolności spływania rozsiewanego nawozu.
- od wprowadzonej dawki rozsiewu.
- od wprowadzonej szerokości roboczej.

Zdolność spływania rozsiewanego nawozu zależy od

- składowania nawozu, czasu składowania i czynników klimatycznych.
- warunków pracy

Wartość kalibrażowa ustalana jest różnie, w zależności od rozsiewacza.

Poniższa tabela informuje o stronach, na których opisane zostały czynności kalibracyjne dla poszczególnych rozsiewaczy

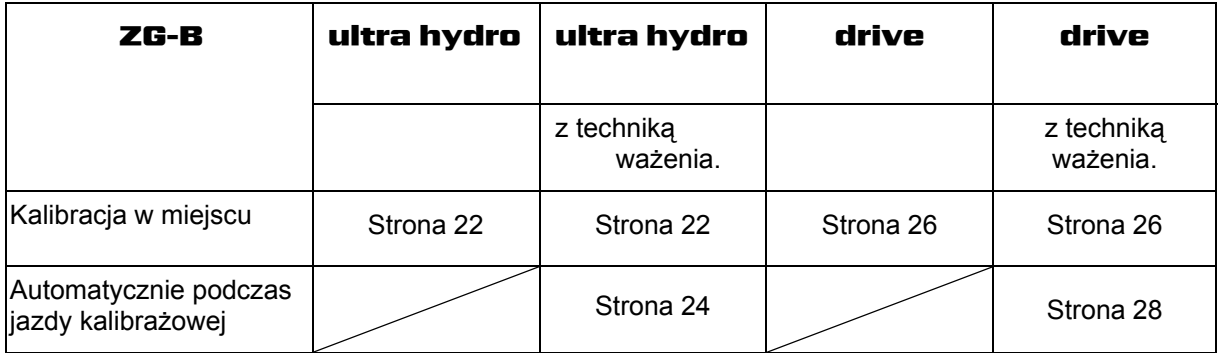

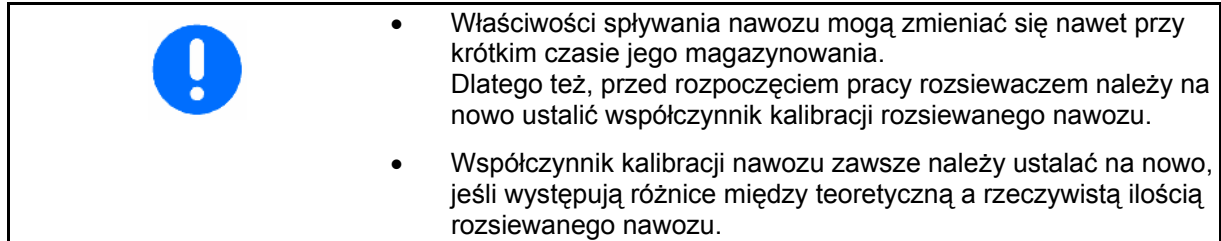

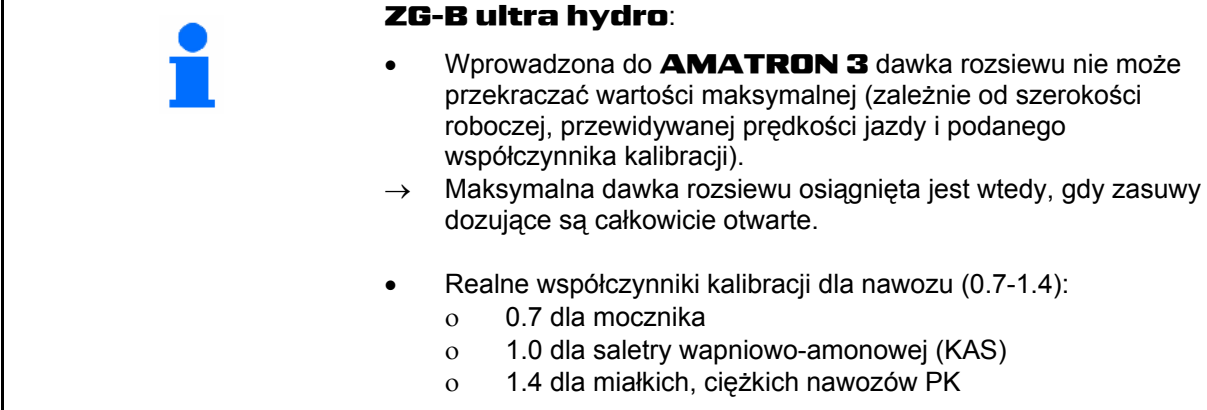

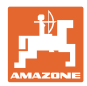

 $\overline{m}$ 

kn/h

↷

ke/ha

Ca<br>Fak

G Vordos

#### <span id="page-21-0"></span>**4.4.1 Ustalanie współczynnika kalibracji nawozu w miejscu dla** ZG-B ultra hydro

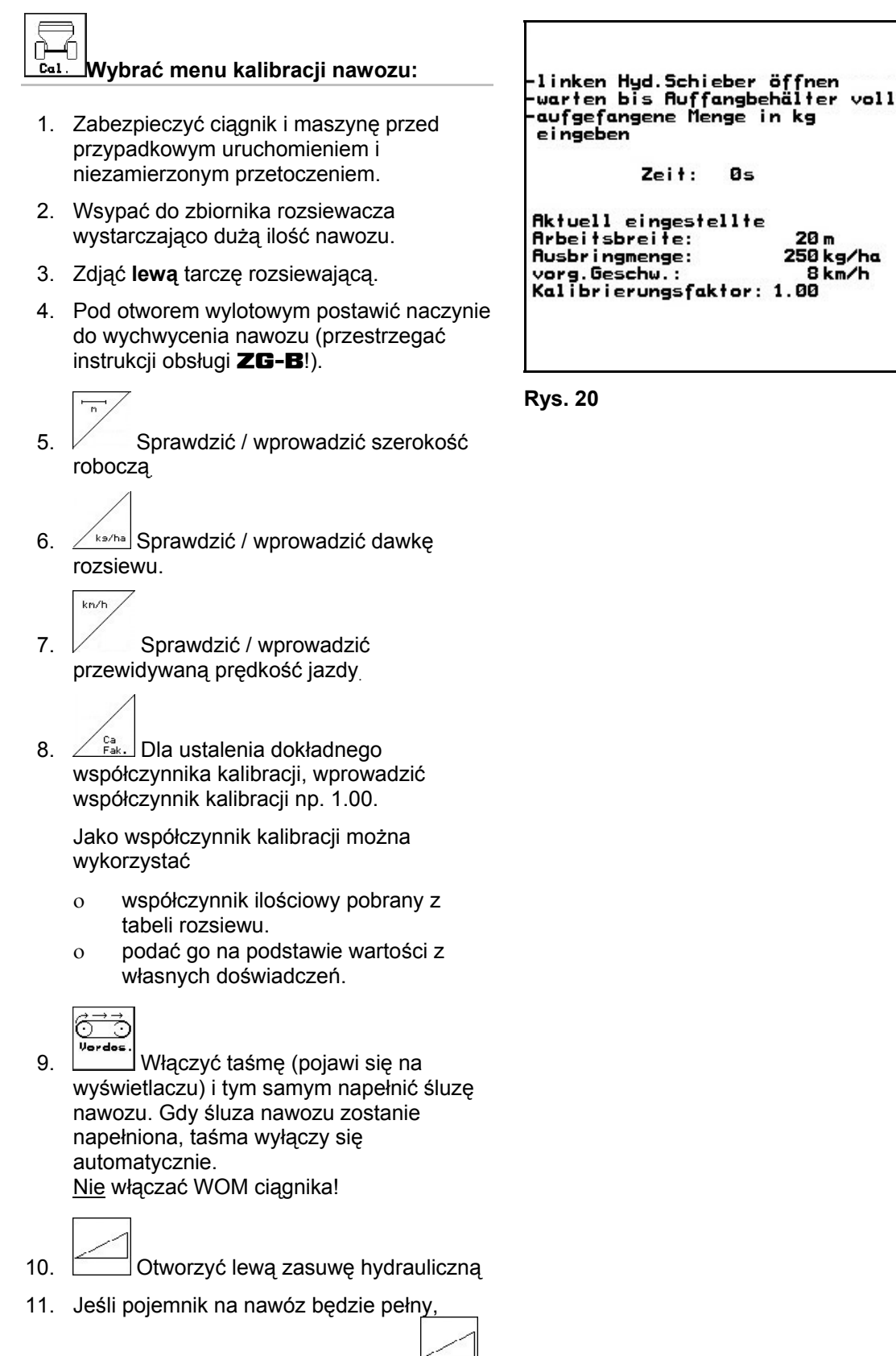

zamknąć lewą zasuwę hydrauliczną.

 12. Zważyć zebraną ilość nawozu (uwzględniając masę pojemnika).

<span id="page-22-0"></span>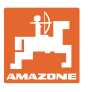

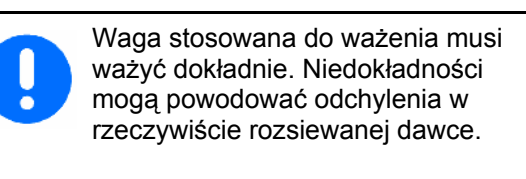

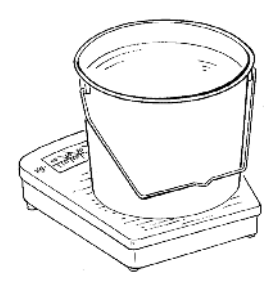

- 13. Wprowadzić wartość zważonej ilości nawozu w kg.
- → Pokazany zostanie nowy współczynnik kalibracji  $(Rys. 21)$ .
- 14. zatwierdzić współczynnik kalibracji, lub (Esce) odrzucić go.

| ωa<br>αL<br>ei              | -Scheibennenndrehzahl einstellen<br><b>Affront</b><br>u.u cilill<br>neuer Cal.- Faktor:<br>1.07 | <b>11</b> | m<br>ks/ha<br>kn/h<br>Cа |
|-----------------------------|-------------------------------------------------------------------------------------------------|-----------|--------------------------|
| Ak<br>A۳<br>Rυ:<br>vo<br>Κa | mit Eingabetaste be-<br>stätigen oder mit ESC<br>abbrechen                                      | ю         | Fak.                     |

**Rys. 21** 

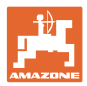

#### <span id="page-23-0"></span>**4.4.2 Ustalanie współczynnika kalibracji nawozu automatycznie przy rozsiewaczu z wagą dla** ZG-B ultra hydro

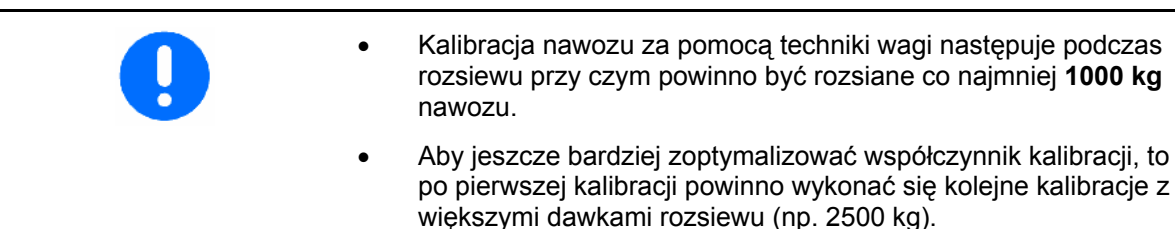

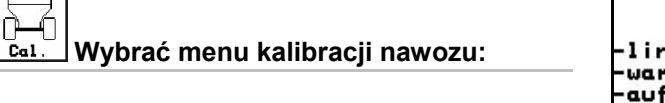

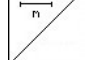

- 1. **Sprawdzić / wprowadzić szerokość** roboczą.
- 2. <u>Zkazba</u> Sprawdzić / wprowadzić dawkę rozsiewu.

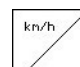

- 3. Sprawdzić / wprowadzić przewidywaną prędkość jazdy.
- 4.  $\angle$ <sup>ca</sup> Dla ustalenia dokładnego współczynnika kalibracji, wprowadzić współczynnik kalibracji np. 1.00.

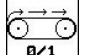

- 5. **B**<sup>44</sup> Jeśli to konieczne, napełnić nawozem komorę wstępną ([Rys. 23\)](#page-23-0).
- Gdy komora wstępna będzie pełna, napełnianie zatrzyma się automatycznie.

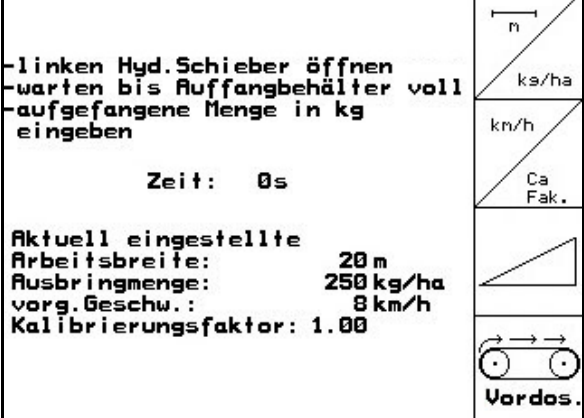

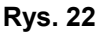

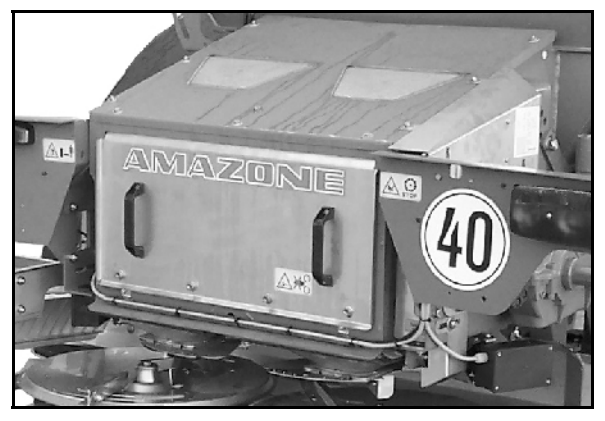

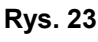

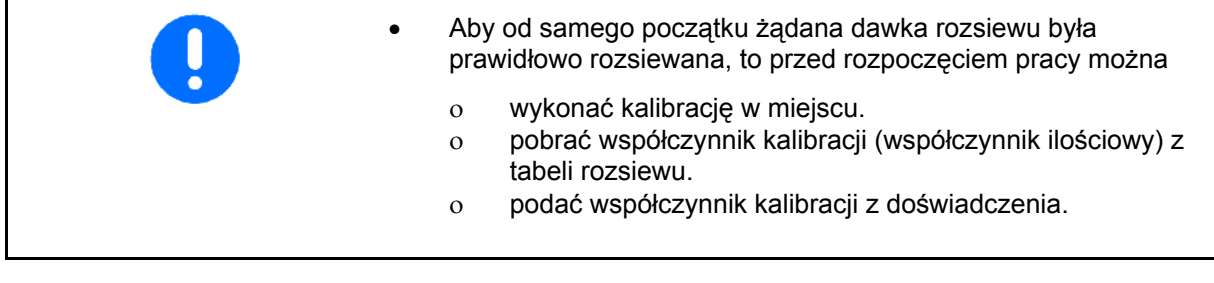

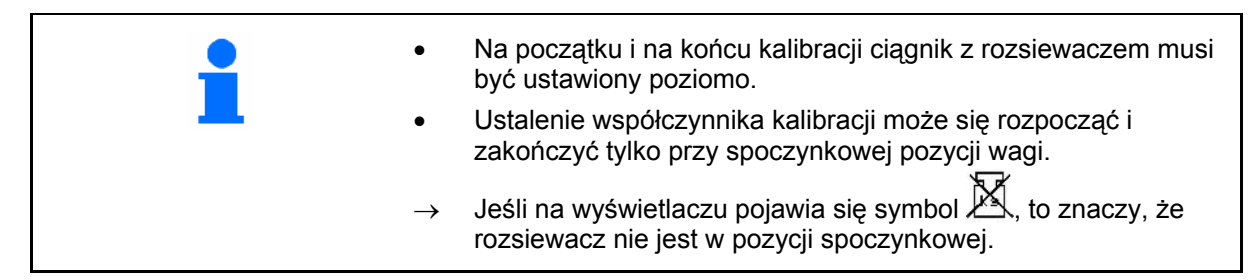

<span id="page-24-0"></span>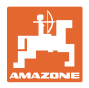

#### **Uruchomienie kalibracji:**

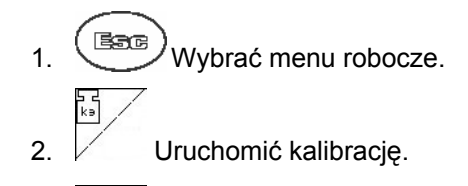

- 3. <sup>Otworzyć</sup> zasuwy zamykające i rozpocząć jazdę.
- 4. W zwykły sposób rozpocząć rozsiew i rozsiać co najmniej **1000** kg nawozu.
- $\rightarrow$  W menu roboczym pokazana zostanie rozsiana ilość nawozu ([Rys. 24/](#page-24-0)1). **Rys. 24**
- 5. Jeśli rozsiane zostało co najmniej **1000** kg nawozu, zamknąć zasuwy zamykające i zatrzymać się.

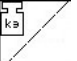

- 6. Zakończyć kalibrację.
- $\rightarrow$  Pokazany zostanie nowy współczynnik kalibracji [\(Rys. 25\)](#page-24-0).
- 7. Przejąć współczynnik kalibracji, lub **Bare** odrzucić go.

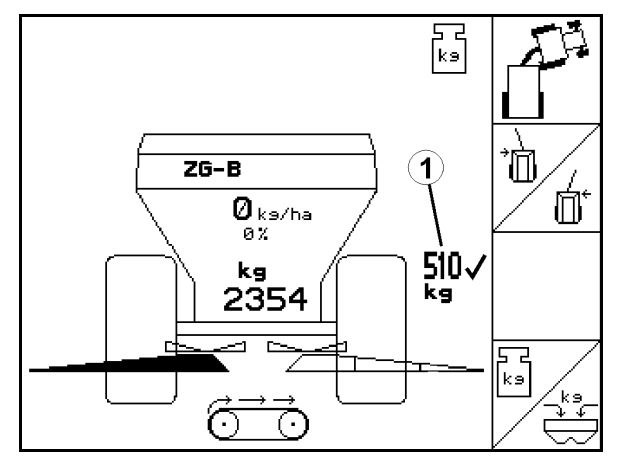

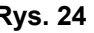

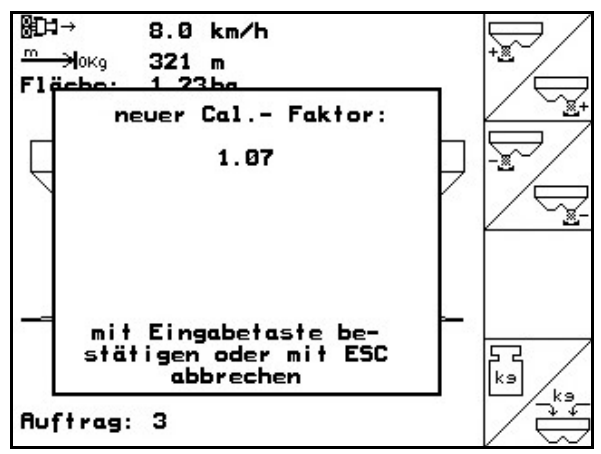

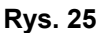

- → **Podczas rozsiewu pracować tylko z optymalnym ustawieniem zasuw.**
- Do prawidłowego wykonania kalibracji musi zostać rozsiane co najmniej 500 kg nawozu. Wskazania  $\boxed{\phantom{a} \phantom{a}}$  od 500 kg. • Jeśli kalibracja zakończy się przed rozsianiem 500 kg nawozu, dalsza praca odbywać się będzie z aktualnym współczynnikiem kalibracji.

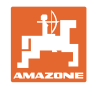

#### <span id="page-25-0"></span>**4.4.3 Ustalenie współczynnika kalibracji nawozu w miejscu dla** ZG-B drive

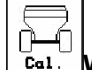

#### **Wybrać menu kalibracji nawozu**

- 1. Zabezpieczyć ciągnik i maszynę przed przypadkowym uruchomieniem i niezamierzonym przetoczeniem.
- 2. Wsypać do zbiornika rozsiewacza wystarczająco dużą ilość nawozu.
- 3. Zdjąć obie tarcze rozsiewające.
- 4. Pod ześlizgi nawozów podstawić po dużym pojemniku (przestrzegać instrukcji obsługi ZG-B!).
	-
- 5. Sprawdzić / wprowadzić szerokość roboczą.
- 6.  $\angle$ ks/ha Sprawdzić / wprowadzić dawke rozsiewu.
	- $km/h$
- 7. Sprawdzić / wprowadzić przewidywaną prędkość jazdy.
- 8.  $\angle$ <sup>ks/1</sup> Wprowadzić masę nasypową nawozu (patrz tabela rozsiewu).
- $\rightarrow$  Pokazana zostanie wartość nowej nastawy zasuwy głównej ([Rys. 27](#page-25-0)).
- 9. Ustawić zasuwę główną na zalecaną pozycie (patrz instrukcia obsługi **ZG-B)**

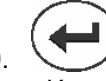

10. potwierdzić nową pozycję zasuwy głównej.

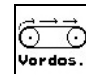

11. vordos. rozpocząć wstępne dozowanie tak, aż nawóz osiągnie koniec taśmy. Podwójne zasuwy otworzą się automatycznie.

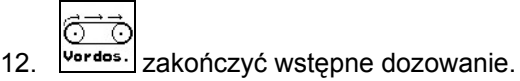

#### **OSTRZEŻENIE**

Niebezpieczeństwo zranienia przez automatyczne zamykane podwójne zasuwy przy kończeniu wstępnego dozowania.

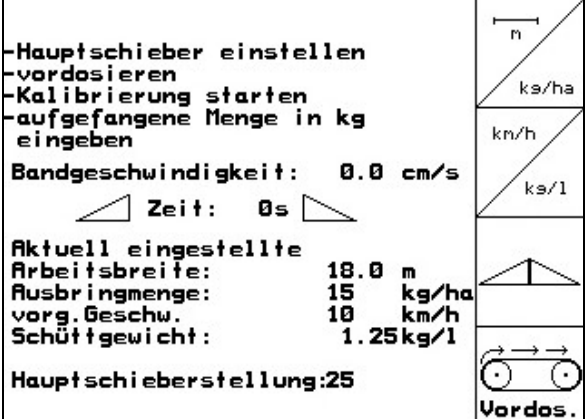

**Rys. 26** 

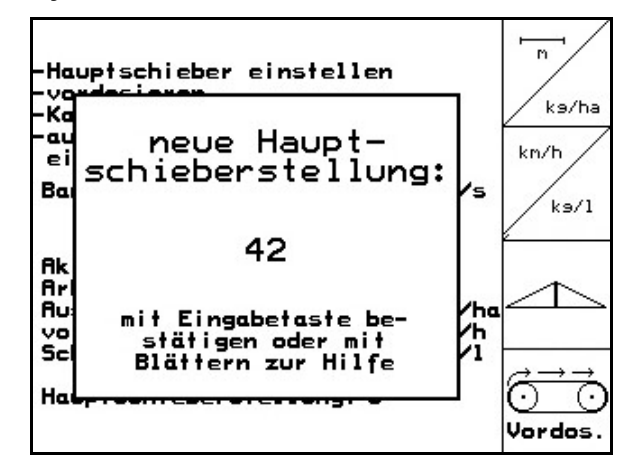

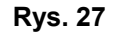

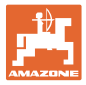

#### **Uruchomienie kalibracji:**

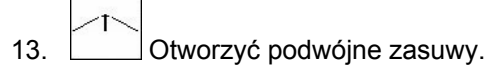

 $\rightarrow$  Podczas kalibracii **AMATRON 3** pokazuje w sekundach czas kalibracji.

$$
\mathcal{L}_{\mathcal{L}}
$$

- 14. Gdy ustawione u dołu pojemniki będą pełne, zamknąć podwójne zasuwy.
- 15. Zważyć zebraną ilość nawozu (uwzględniając masę pojemników).

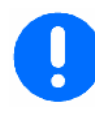

Waga stosowana do ważenia musi ważyć dokładnie. Niedokładności mogą powodować odchylenia w rzeczywiście rozsiewanej dawce.

 16. Wprowadzić wartość zważonej ilości nawozu w kg.

#### **Kalibracja zakończona!**

→ Podczas rozsiewu pracować tylko z optymalną prędkością taśmy.

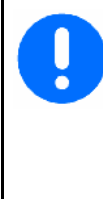

Jeśli odchylenie między teoretycznym a uzyskanym współczynnikiem kalibracji jest zbyt duże, należy wprowadzić nowe ustawienie zasuwy głównej. Z tym ustawieniem należy powtórzyć kalibrację.

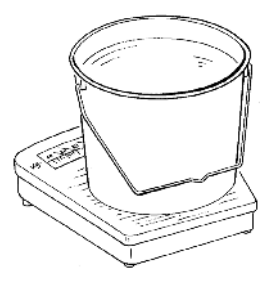

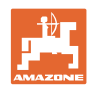

#### <span id="page-27-0"></span>**4.4.4 Automatyczne ustalanie współczynnika kalibracji nawozu z rozsiewaczem z wagą dla** ZG-B drive

• Kalibracja nawozu następuje podczas rozsiewu, przy czym powinno być rozsiane co najmniej **1000 kg** nawozu. • Aby jeszcze bardziej zoptymalizować współczynnik kalibracji, to po pierwszej kalibracji powinno wykonać się kolejne kalibracje z większymi dawkami rozsiewu (np. 2500 kg).

#### **Wybrać menu kalibracji nawozu:**  Col

- 1. **Sprawdzić / wprowadzić szerokość** roboczą.
- 2. <u>Zkazba</u> Sprawdzić / wprowadzić dawkę rozsiewu.
- 3. Sprawdzić / wprowadzić przewidywaną prędkość jazdy.
- 4.  $\angle$  ks/1 Wprowadzić masę nasypową nawozu
- $\rightarrow$  Mase nasypowa pobrać z tabeli rozsiewu.
- → Pokazana zostanie wartość nowej nastawy zasuwy głównej ([Rys. 28](#page-27-0)).
- 5. Ustawić zasuwę główną na zalecaną pozycję (patrz instrukcja obsługi ZG-B)
- 6. potwierdzić nową pozycję zasuwy głównej.

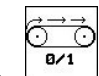

kn/h

 7. rozpocząć wstępne dozowanie tak, aż nawóz osiągnie koniec taśmy. Podwójne zasuwy otworzą się automatycznie.

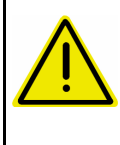

#### **OSTROŻNIE**

Niebezpieczeństwo zranienia przez automatycznie zamykające się podwójne zasuwy przy kończeniu wstępnego dozowania.

```
7.
```
8. **B/1** zakończyć wstępne dozowanie.

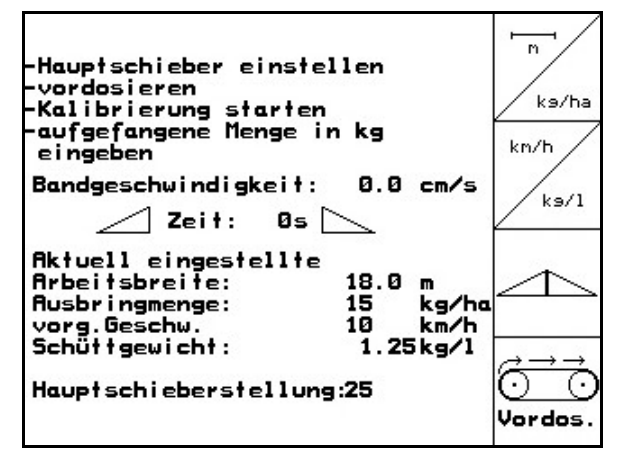

#### **Rys. 28**

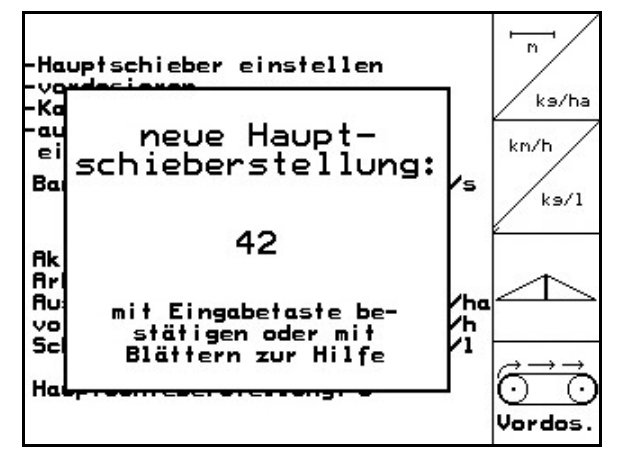

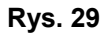

<span id="page-28-0"></span>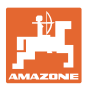

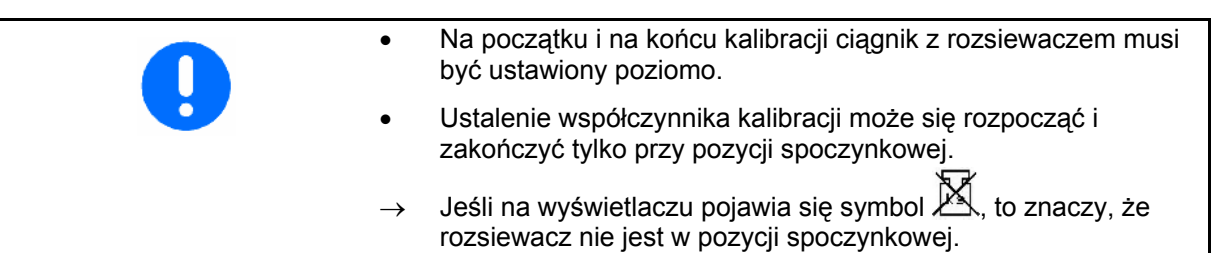

#### **Uruchomienie kalibracji:**

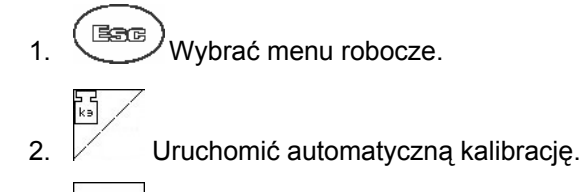

 3. Otworzyć podwójne zasuwy i rozpocząć jazdę.

 4. W zwykły sposób rozpocząć rozsiew i rozsiać co najmniej **1000** kg nawozu.

W menu roboczym pokazana zostanie rozsiana ilość nawozu [\(Rys. 30](#page-28-0)/1).

- 5. Rozsiać co najmniej **1000 kg** nawozu.
- 6. Zamknąć obie podwójne zasuwy i zatrzymać się.

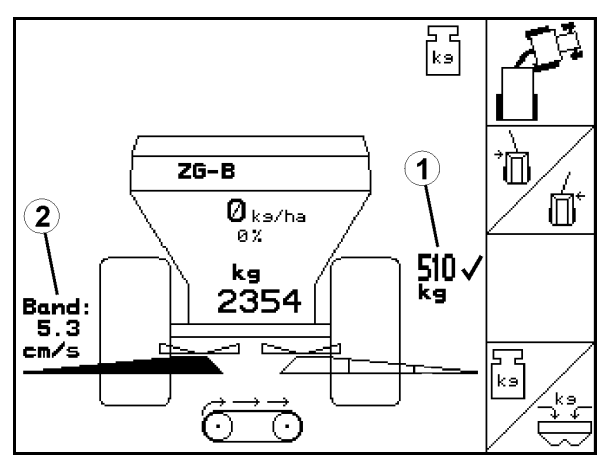

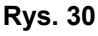

- 
- 7. Zakończyć automatyczną kalibrację.
- → **Podczas rozsiewu pracować tylko z optymalną prędkością taśmy [\(Rys. 30](#page-28-0)/1).**

Jeśli odchylenie między teoretyczną a wyliczoną prędkością taśmy jest zbyt duże, należy wprowadzić nowe ustawienie zasuwy głównej. Z tym ustawieniem należy powtórzyć kalibrację.

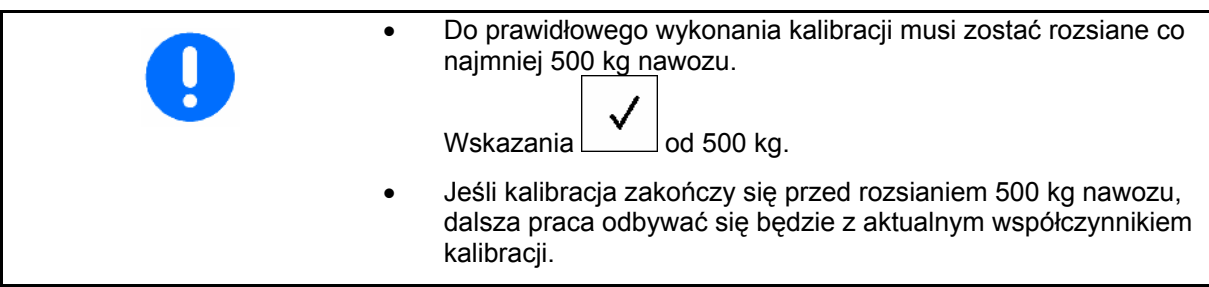

#### <span id="page-29-0"></span>**Uruchomienie**

#### **4.5 Setup serwisu**

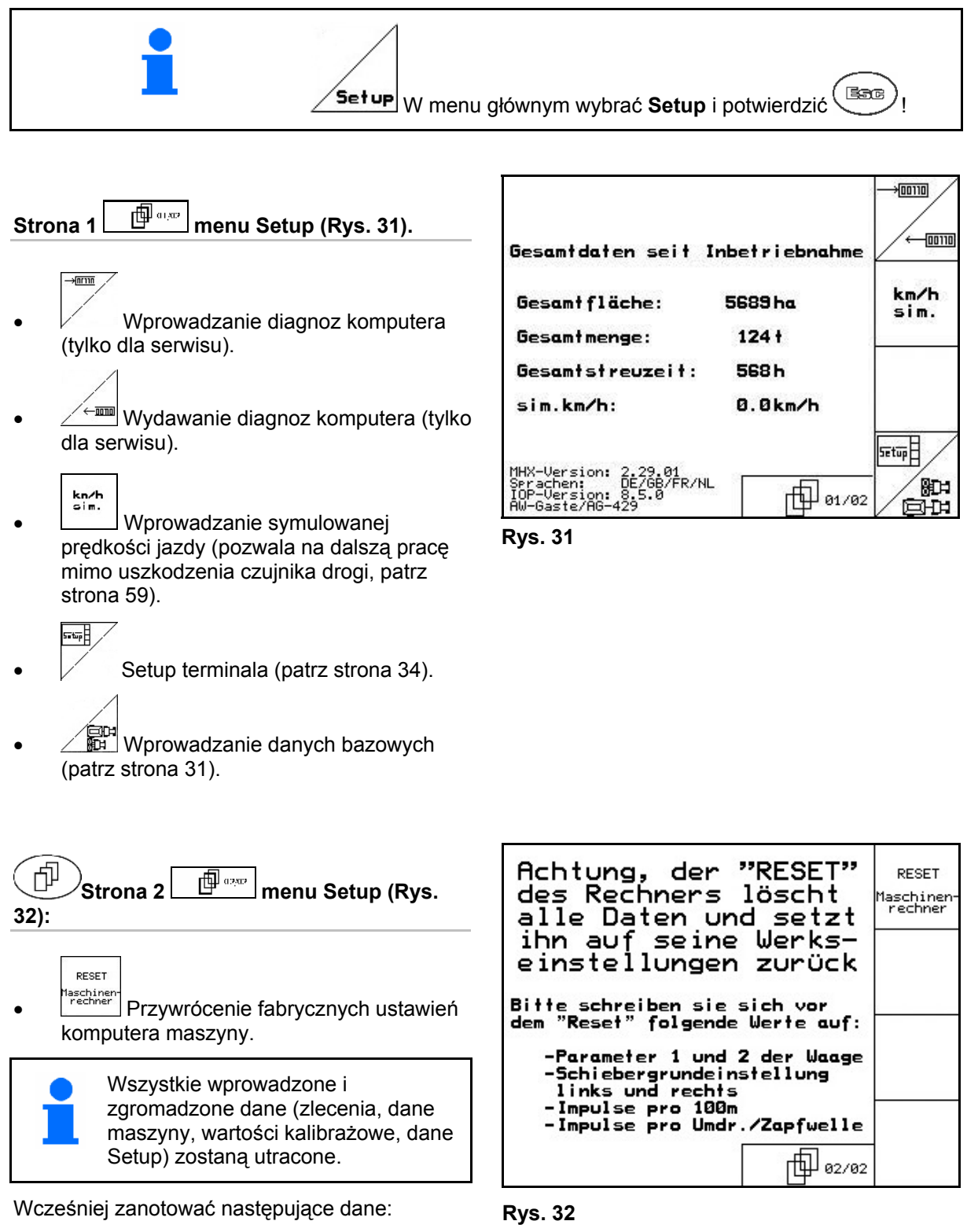

- Parametr 1 i 2 wagi.
- Impulsy podstawowego ustawienia lewej i prawej zasuwy.
- Impulsy na 100m.
- Impulsy na obrót WOM

<span id="page-30-0"></span>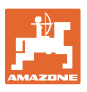

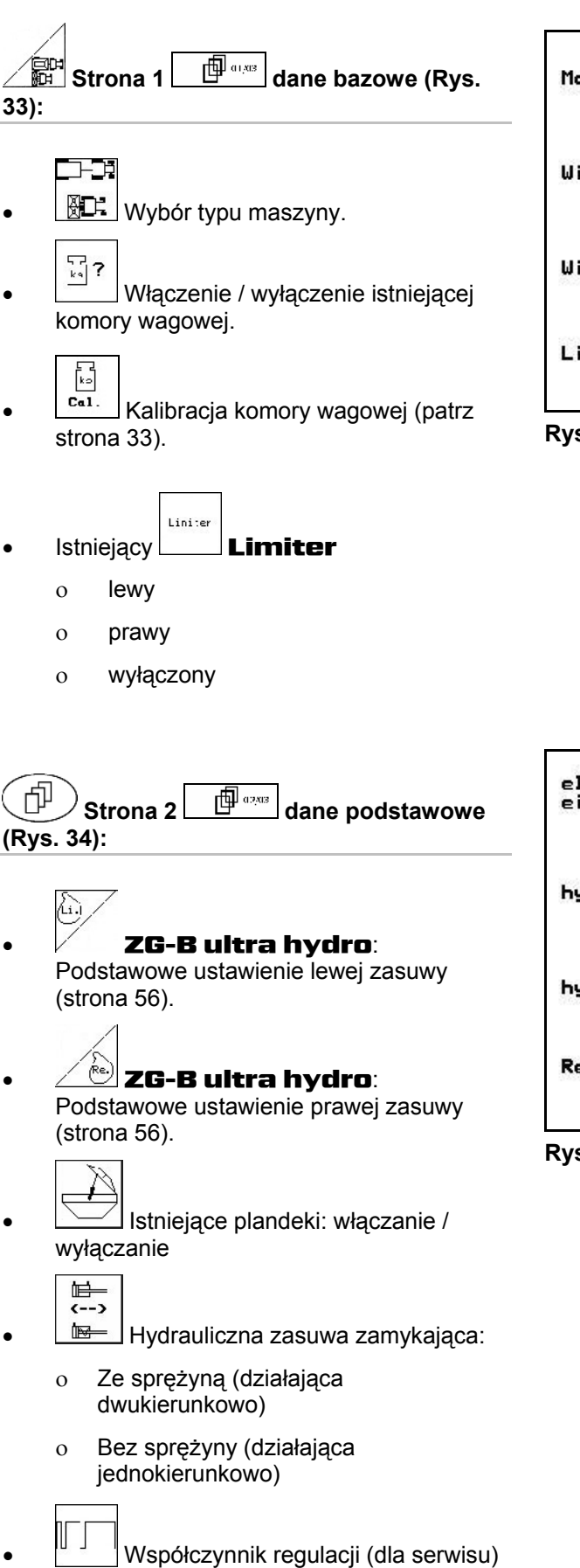

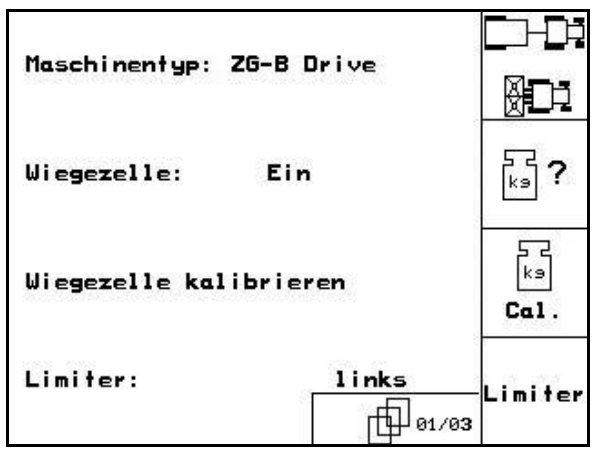

**Rys. 33** 

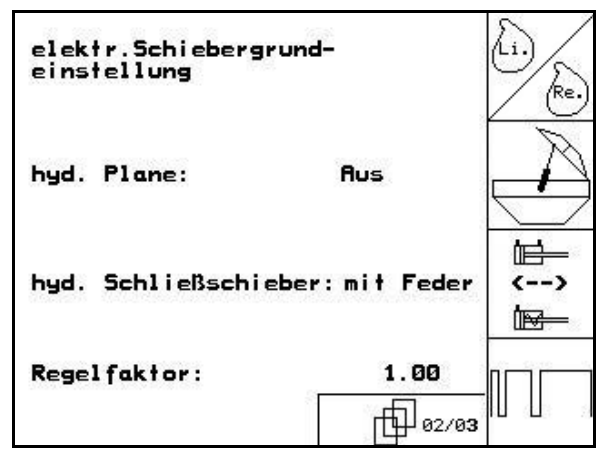

**Rys. 34** 

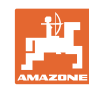

<span id="page-31-0"></span>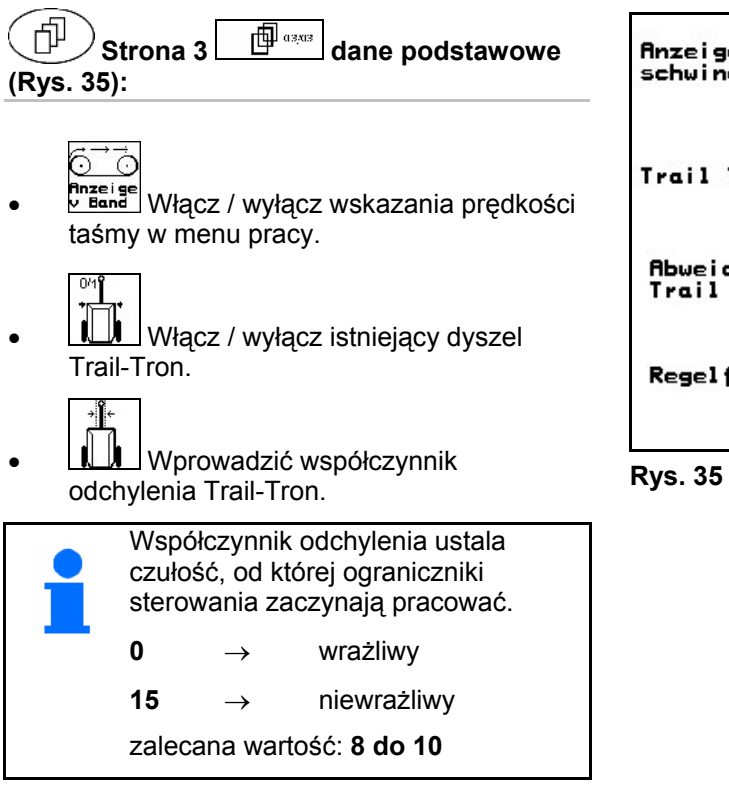

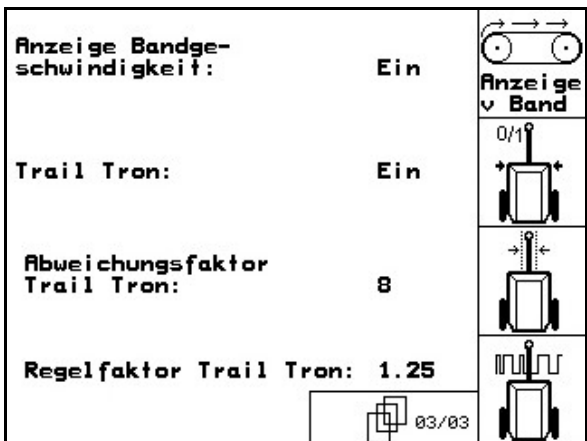

- Współczynnik regulacji dyszla Trail-Tron.
	- $\rightarrow$  Wartość standardowa:1,25
	- ο Maszyna nadsterowna [\(Rys. 36](#page-31-0)/1):

 → wybór mniejszego współczynnika regulacji

ο Maszyna podsterowna [\(Rys. 36](#page-31-0)/2:

 → wybór większego współczynnika regulacji

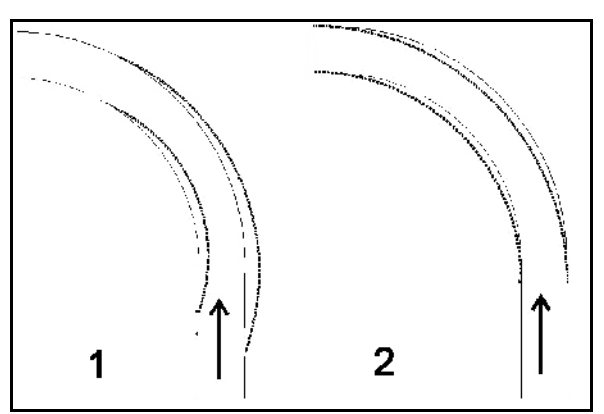

**Rys. 36**

<span id="page-32-0"></span>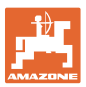

#### **4.5.1 Tarowanie / kalibracja komory wagowej**

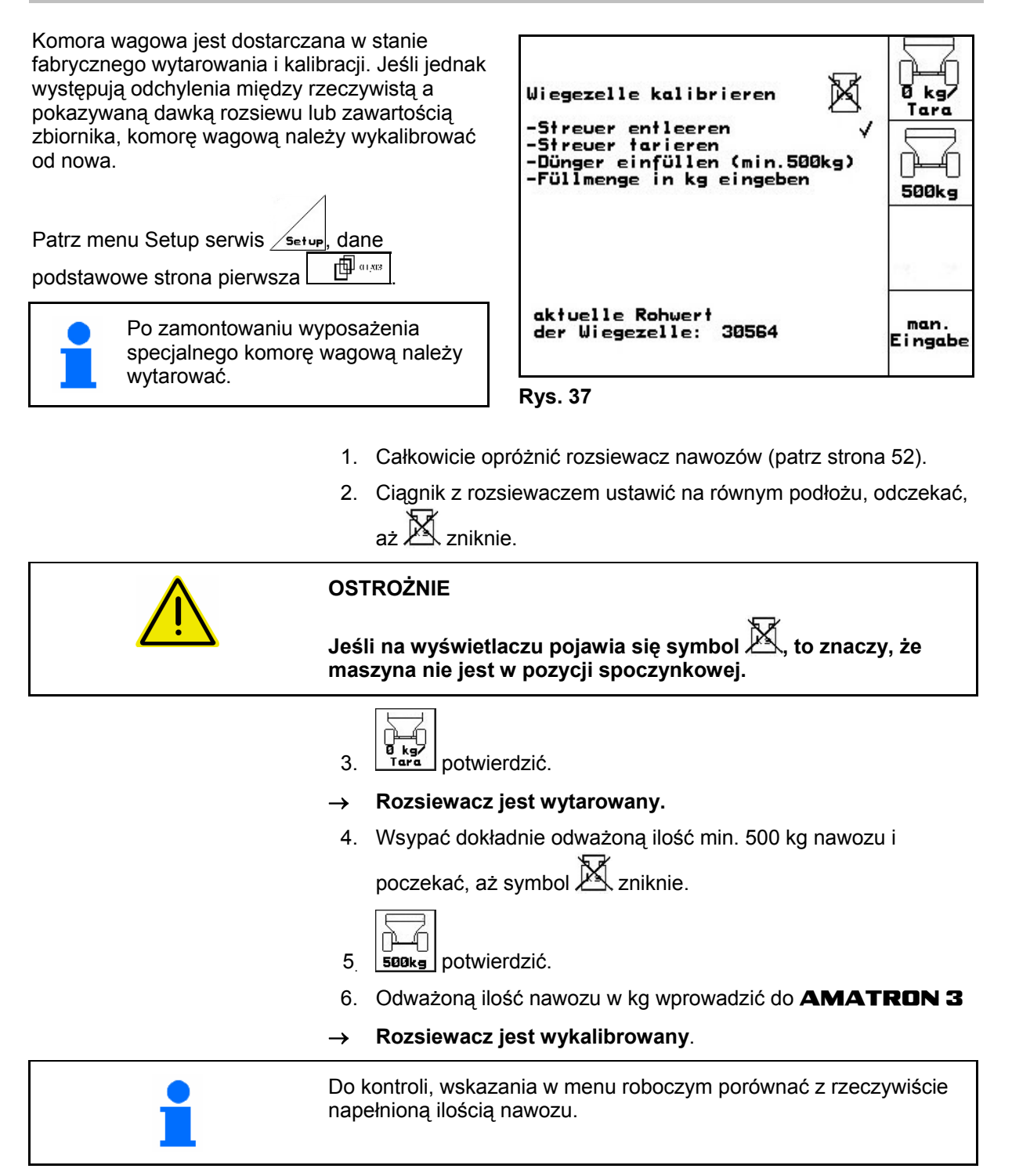

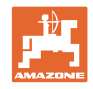

#### <span id="page-33-0"></span>**4.6 Ruchome stanowisko pomiarowe**

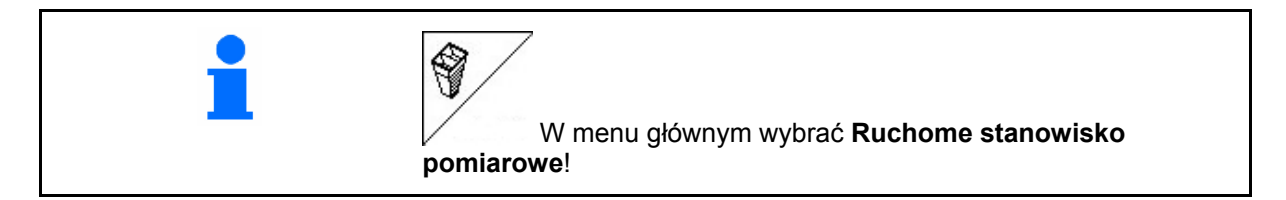

Mobilne stanowisko pomiarowe ustawić zgodnie z jego instrukcją obsługi i ocenić poprzeczny rozdziała nawozu.

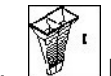

 1. Podać liczbę kresek podziałki dla **I** poziomu nawozu.

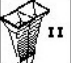

 2. Podać liczbę kresek podziałki dla **I** poziomu nawozu.

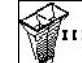

 3. Podać liczbę kresek podziałki dla **I** poziomu nawozu.

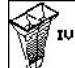

- 4. Podać liczbę kresek podziałki dla **I** poziomu nawozu.
- 5. Skorygować wybraną pozycję łopatek wysiewających o wyliczoną pozycję łopatek wysiewających.

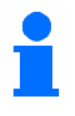

Zgromadzone w pojemnikach ilości nawozu przyporządkować do 4 pozycji ustawienia [\(Rys. 39](#page-33-0), I, II, III, IV) pól funkcyjnych I do IV **AMATRON 3**.

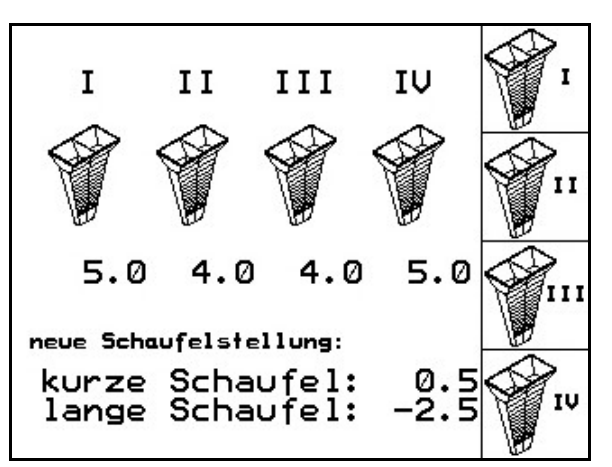

**Rys. 38** 

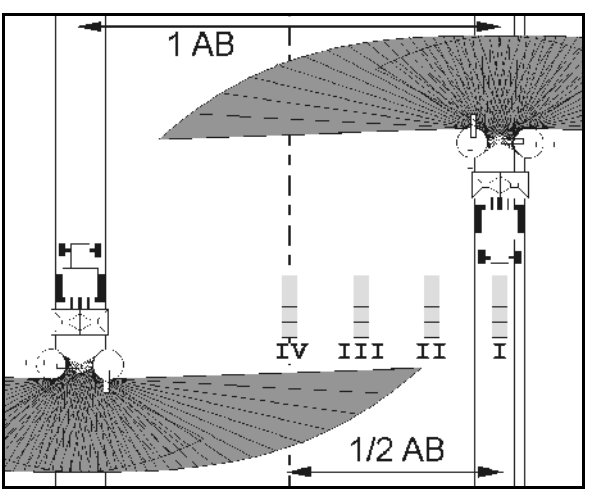

**Rys. 39** 

<span id="page-34-0"></span>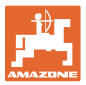

## **5 Praca w polu OSTROŻNIE Podczas dojazdu do pola i jazdy po drogach publicznych**  AMATRON 3 **musi zawsze pozostawać wyłączony!**  → **Niebezpieczeństwo wypadku na skutek błędnej obsługi!**  Rozsiewacz z techniką ważenia: • Na początku rozsiewu wykonać automatyczną kalibrację

nawozu. • Przed pierwszym rozpoczęciem pracy i po zamontowaniu wyposażenia specjalnego wytarować rozsiewacz (patrz strona [33\)](#page-32-0).

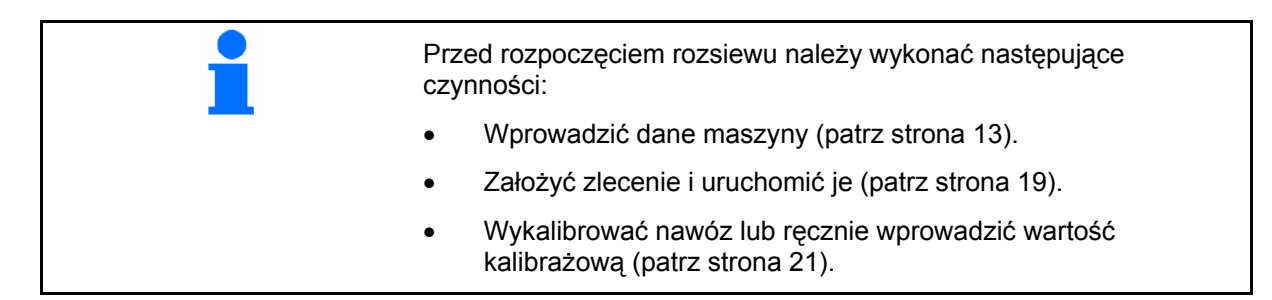

#### **Dawkę rozsiewu można naciśnięciem przycisku dowolnie zmieniać podczas rozsiewu**

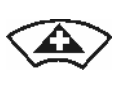

Każde naciśnięcie przycisku powoduje obustronne zwiększenie dawki rozsiewu o ustawiony krok ilościowy (patrz strona 13) (np.:+10%).

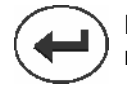

Przywrócenie obustronnej dawki rozsiewu do 100%.

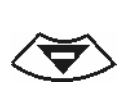

Każde naciśnięcie przycisku powoduje obustronne zmniejszenie dawki rozsiewu o ustawiony krok ilościowy (patrz strona 15) (np.:-10%).

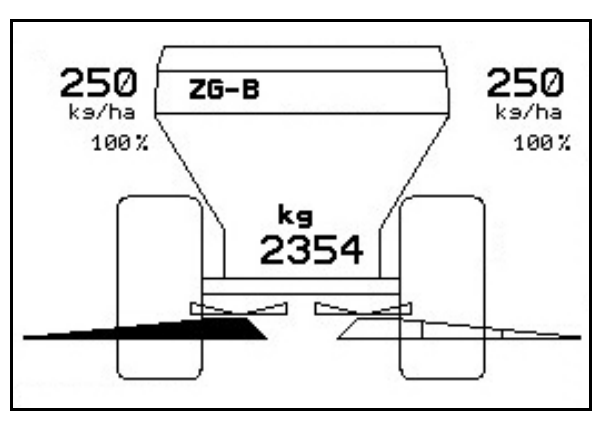

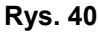

Zmieniona wartość pokazywana będzie w menu roboczym w kg/ha oraz w procentach ([Rys. 40\)](#page-34-0).

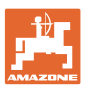

<span id="page-35-0"></span>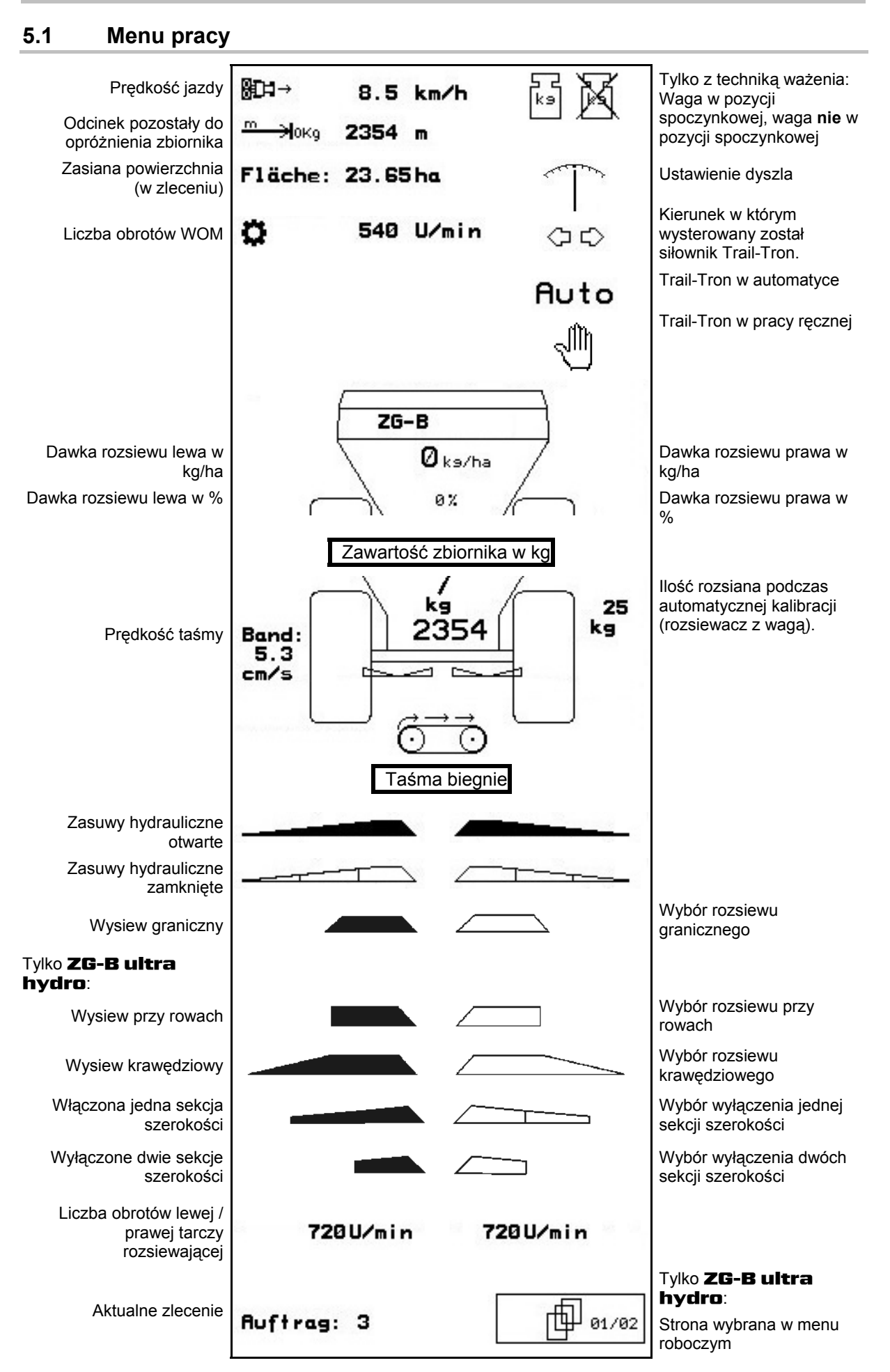

<span id="page-36-0"></span>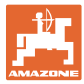

#### **5.2 Funkcje w menu roboczym**

#### **5.2.1 Zasuwy zamykające**

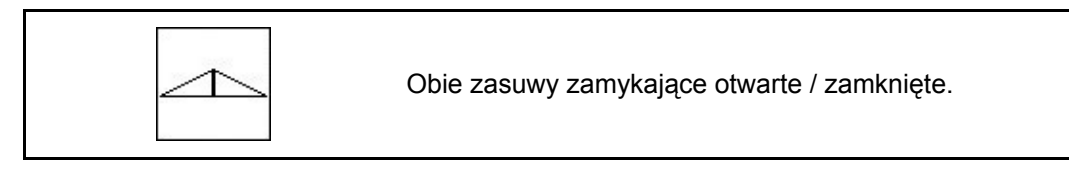

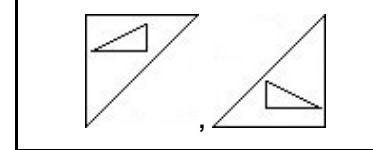

Zasuwa zamykająca lewa, prawa, otwarta / zamknięta.

Przed rozpoczęciem pracy otworzyć zasuwy zamykające

- i równocześnie ruszyć z miejsca,
- gdy tarcze rozsiewające uzyskają prawidłową liczbę obrotów.

[Rys. 41](#page-36-0)/…

- (1) Wskaźnik otwarcia lewej zasuwy zamykającej.
- (2) Wskaźnik zamknięcia prawej zasuwy zamykającej. **Rys. 41**

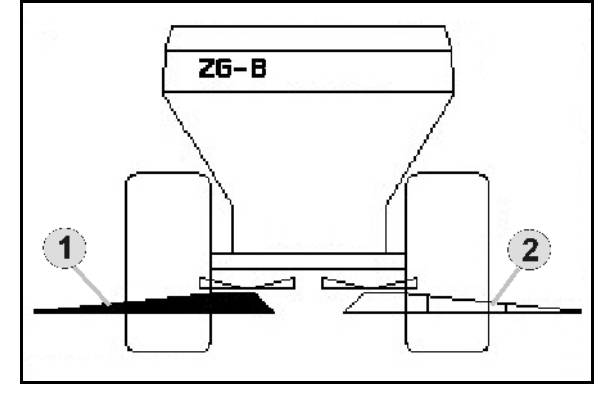

#### **5.2.2** ZG-B **z Trail-Tron**

**Do pracy z Trail-Tron konieczny jest czujnik WOM lub kabel sygnałowy od ciągnika!** 

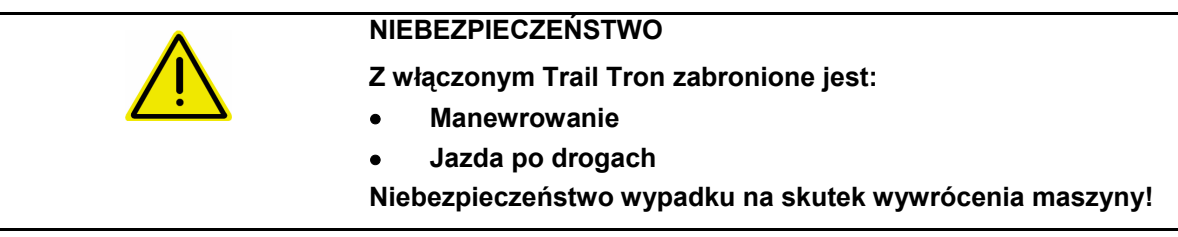

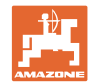

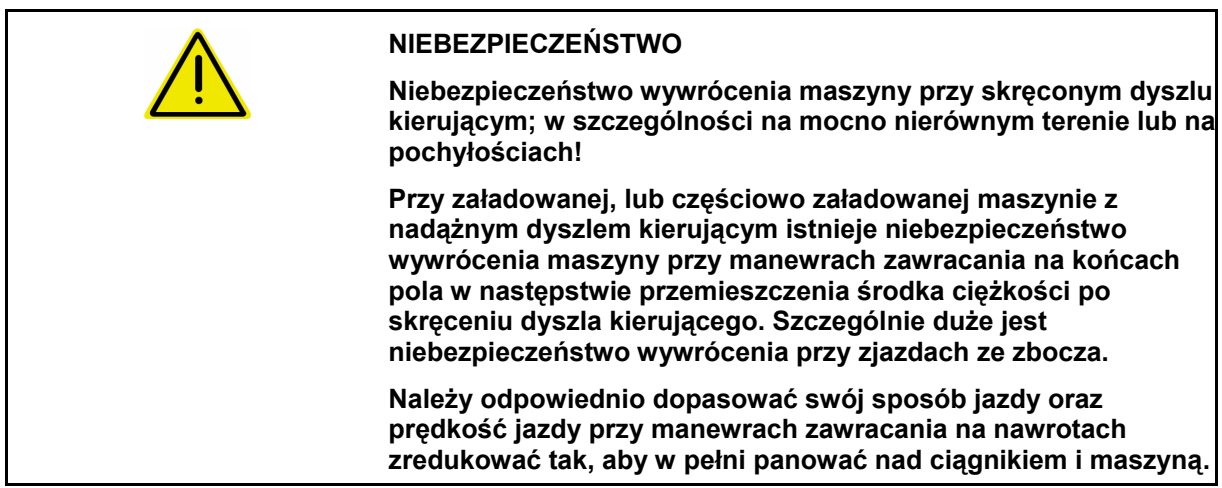

#### **Funkcje bezpieczeństwa zapobiegające wywróceniu maszyny przy włączonym Trail-Tron!**

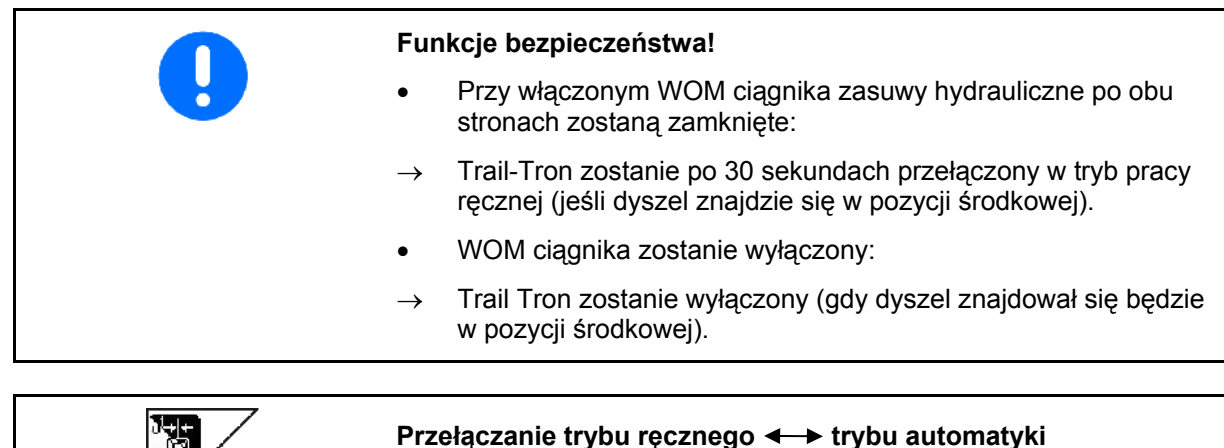

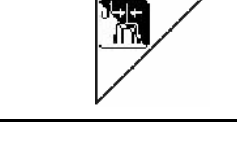

#### **Przełączanie trybu ręcznego < > trybu automatyki**

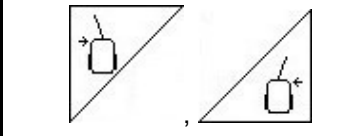

#### **Skierowanie dyszla Trail-Tron w lewo / prawo**

• Przy włączonym automatycznym trybie pracy, na wyświetlaczu pojawia się symbol "**Auto**". Komputer maszyny przejmuje jej wierne prowadzenie po śladach ciągnika.

• Jeśli prędkość jazdy będzie wyższa, niż 20 km/h (jazda po drodze), dyszel Trail-Tron przechodzi do pozycji zerowej i pozostaje w trybie jazdy po drogach.

Na wyświetlaczu pojawi się symbol jazdy po drodze  $\frac{2^{n}-2^{n}}{n}$ 

 Jeśli prędkość jazdy spadnie ponownie poniżej 20 km/h Trail-Tron ponownie przełączy się na wybrany wcześniej tryb pracy.

Przy włączonym trybie pracy ręcznej pojawia się symbol

Przycisk wzgl.  $\angle$  O' przyciskać tak długo, aż koła maszyny będą ponownie biegły po śladach ciągnika.

 Maszyna od nowa ustawi się do ciągnika. Na wyświetlaczu pokazane będzie wybrane odchylenie kierowania.

<span id="page-38-0"></span>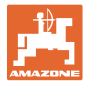

#### **Wskazania w** AMATRON 3

#### **[Rys. 42](#page-38-0):...**

- (1) Trail-Tron w trybie automatyki
- (2) Trail-Tron w trybie pracy ręcznej
- (3) Trail-Tron w trybie jazdy po drogach
- (4) Aktywna funkcja bezpieczeństwa Trail-Tron, Trail-Tron zostanie wyłączony!
- (5) Wskazania chwilowego kąta ustawienia osi kierującej / dyszla
- (6) Dyszel sterowany będzie w lewo, przeciwnie do zbocza.
- (7) Dyszel sterowany będzie w prawo, przeciwnie do zbocza.
- (6,7) Świecą razem:

Trail-Tron pracuje aż do osiągnięcia przez dyszel pozycji środkowej, następnie dyszel pozostanie w pozycji środkowej!

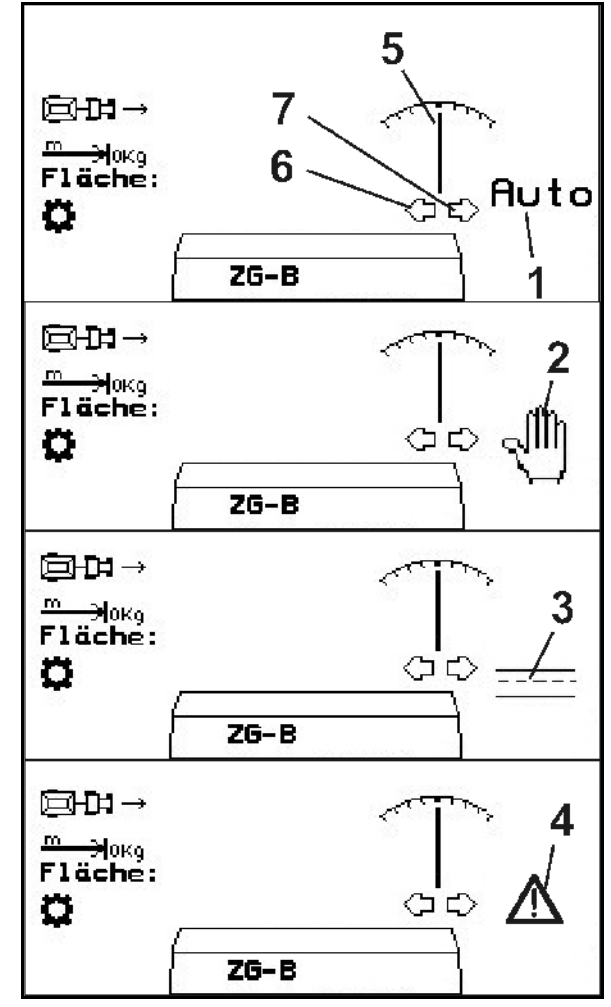

**Rys. 42** 

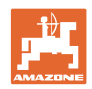

#### <span id="page-39-0"></span>**Jazdy w transporcie**

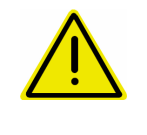

#### **NIEBEZPIECZEŃSTWO**

**Niebezpieczeństwo wypadku na skutek wywrócenia maszyny!**  Do jazd w transporcie dyszel kierujący ustawić w pozycji transportowej!

 1. Dyszel kierujący ustawić w pozycji środkowej (dyszel kierujący [\(Rys. 43](#page-39-0)/1) znajduje się w podłużnej osi maszyny).

W tym celu:

- 1.1 \ Trail-Tron ustawić w tryb pracy ręcznej.
- 1.2 ,  $\angle$  T Recznie ustawić dyszel kierujący.
- $\rightarrow$  Trail-Tron zatrzyma się automatycznie po osiągnięciu pozycji środkowej.
- 2. Wyłączyć AMATRON 3.
- 3. Wyłączyć zespół sterujący ciągnika 1 (oznaczenie węża 1 x czerwone).
- → Wyłączyć obieg oleju.
- 4. Dyszel kierujący zabezpieczyć przez zamknięcie zaworu odcinającego [\(Rys.](#page-39-0)  [43/](#page-39-0)2) w pozycji **0**. **Rys. 43**

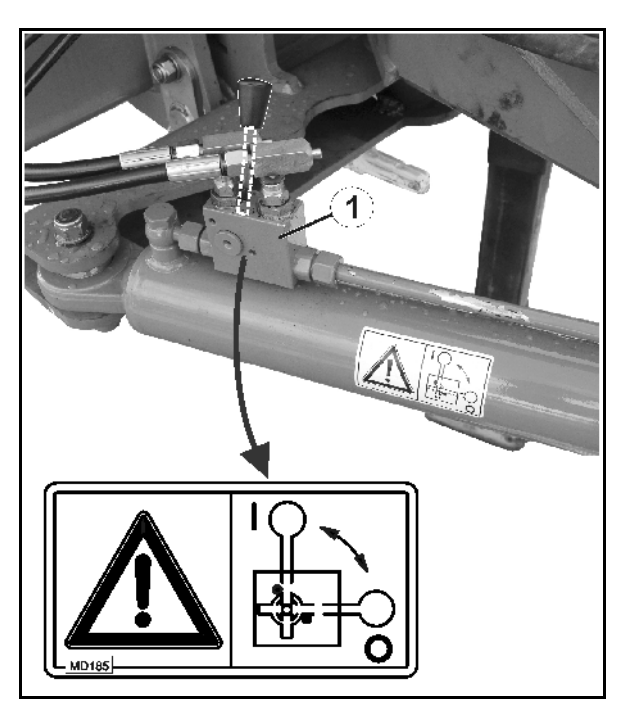

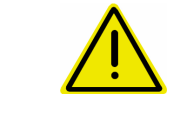

#### **OSTROŻNIE**

**Niebezpieczeństwo kolizji między kołem ciągnika a siłownikiem hydraulicznym dyszla kierującego.** 

Skręt ciągnika w prawo jest, przy dyszlu kierującym znajdującym się w pozycji transportowej, ograniczony!

<span id="page-40-0"></span>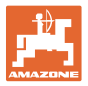

#### **5.2.3 Rozsiew graniczny z Limiterem**

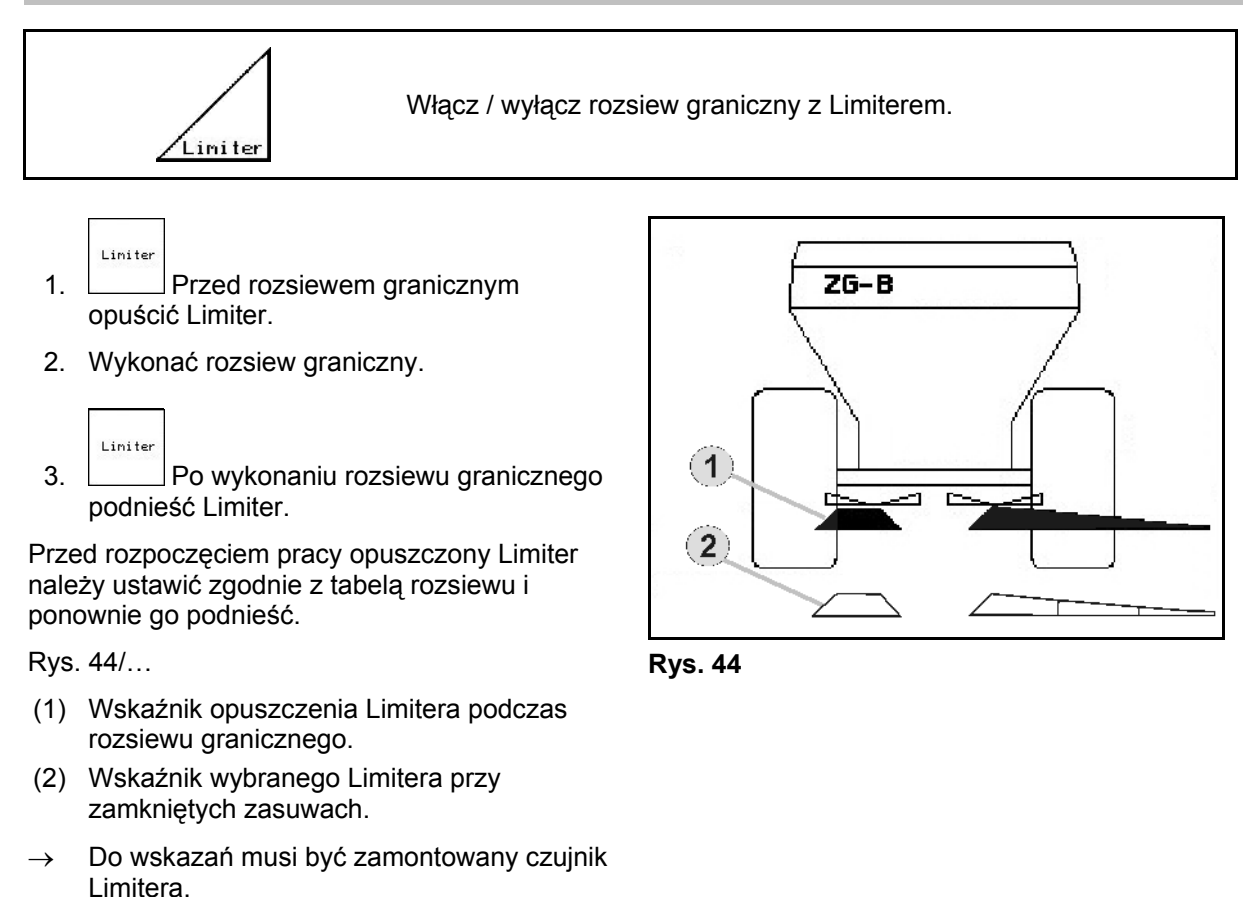

#### **5.2.4 Jednostronna zmiana dawki rozsiewu (tylko** ZG-B ultra hydro**)**

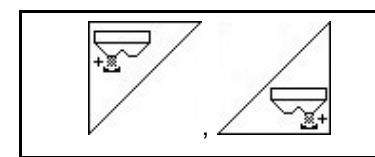

**Zwiększenie dawki rozsiewu lewo / prawo.** 

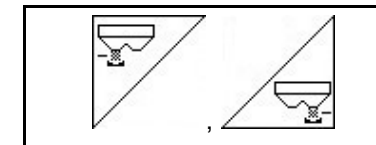

**Zmniejszenie dawki rozsiewu lewo / prawo.** 

- Każde naciśnięcie przycisku powoduje zmianę dawki rozsiewu o wprowadzony krok ilościowy (np. 10%).
- Krok ilościowy należy wprowadzić w menu danych maszyny.

[Rys. 45](#page-40-0)/…

 (1) Wskaźnik zmienionej dawki rozsiewu w kg/ha i procentach.

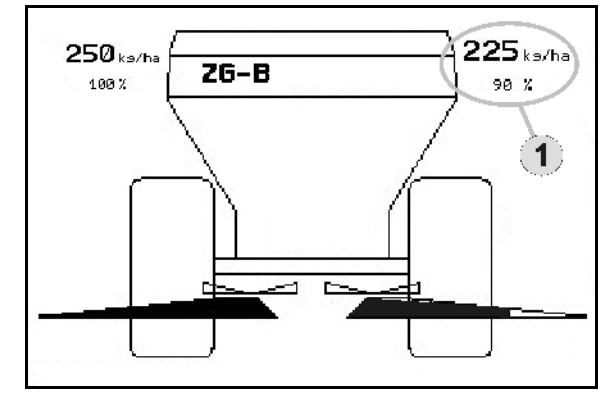

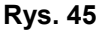

#### <span id="page-41-0"></span>**5.2.5 Plandeki**

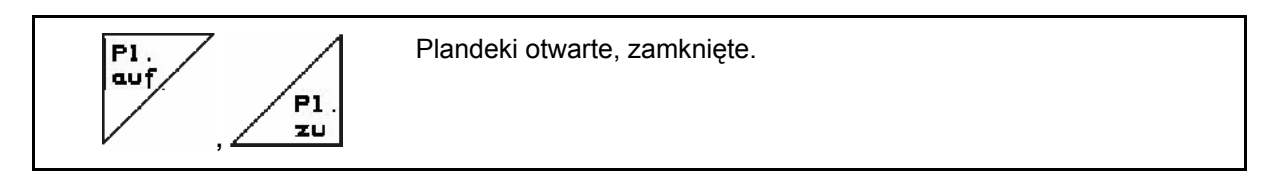

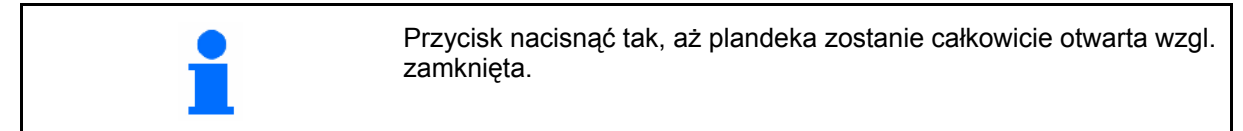

#### **5.2.6 Kalibracja nawozu**

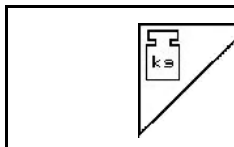

Automatyczna **kalibracja nawozu** dla rozsiewacza z wagą, patrz strona 24.

[Rys. 46/](#page-41-0)…

 (1) Wskazania rozsiewacza podczas jazdy kalibrażowej.

Kalibracja nawozu na początku rozsiewu.

- (2) Wskaźnik wagi nie będącej w pozycji spoczynkowej.
- (3) Wskaźnik rozsianej ilości nawozu w kg podczas kalibracji.

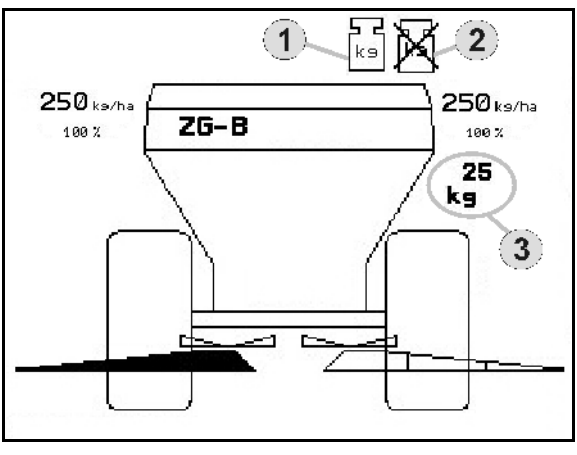

**Rys. 46** 

#### **5.2.7 Dosypywanie nawozu (tylko** ZG-B ultra hydro**)**

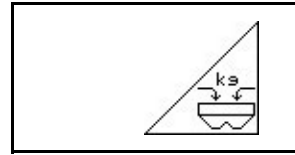

Uzupełnienie ilości nawozu (patrz strona 51).

<span id="page-42-0"></span>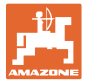

#### **5.2.8 Włączenie i wyłączenie napędu tarcz rozsiewających (tylko** ZG-B ultra hydro**)**

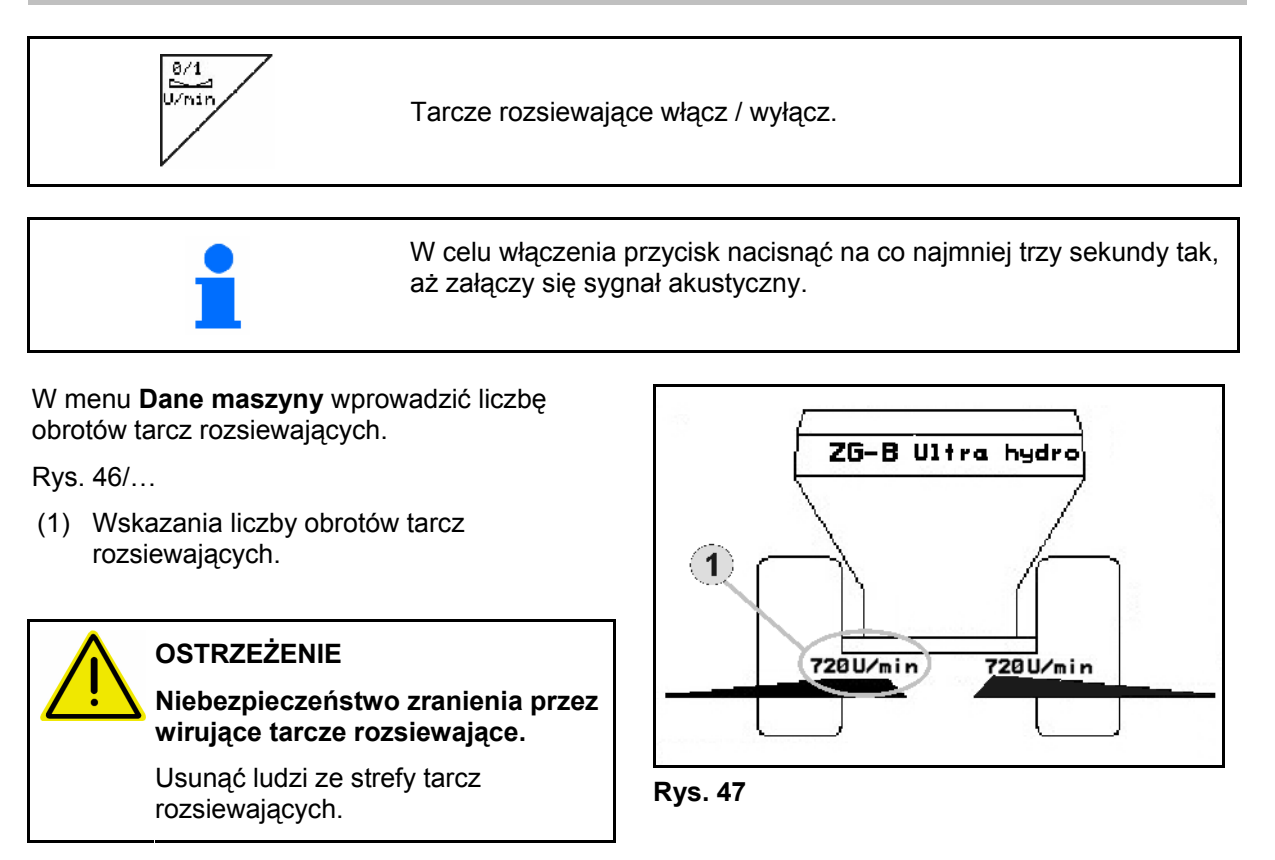

#### **5.2.9 Sekcje szerokości (tylko** ZG-B ultra hydro**)**

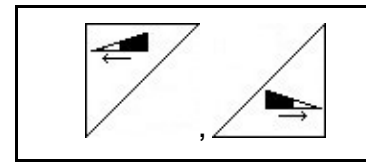

Dołączanie sekcji szerokości z lewej, prawej strony (w 3 krokach).

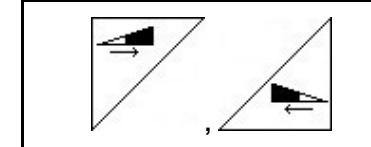

Odłączanie sekcji szerokości z lewej, prawej strony (w 3 krokach).

[Rys. 48](#page-42-0)/…

 (1) Wskazania wyłączenia dwóch sekcji szerokości z prawej strony.

> Przy zamkniętych zasuwach można wybrać redukcję jednej sekcji

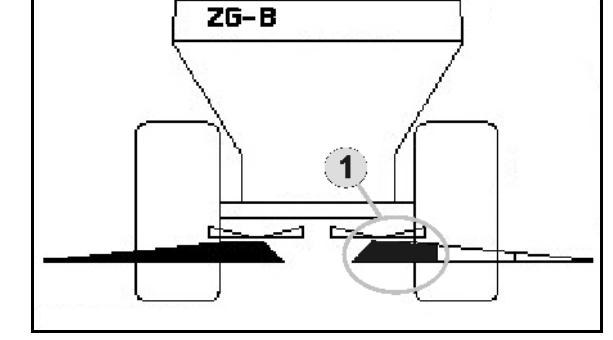

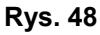

szerokości.

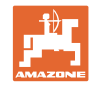

#### <span id="page-43-0"></span>**5.2.10 Rozsiew graniczny (tylko** ZG-B ultra hydro**)**

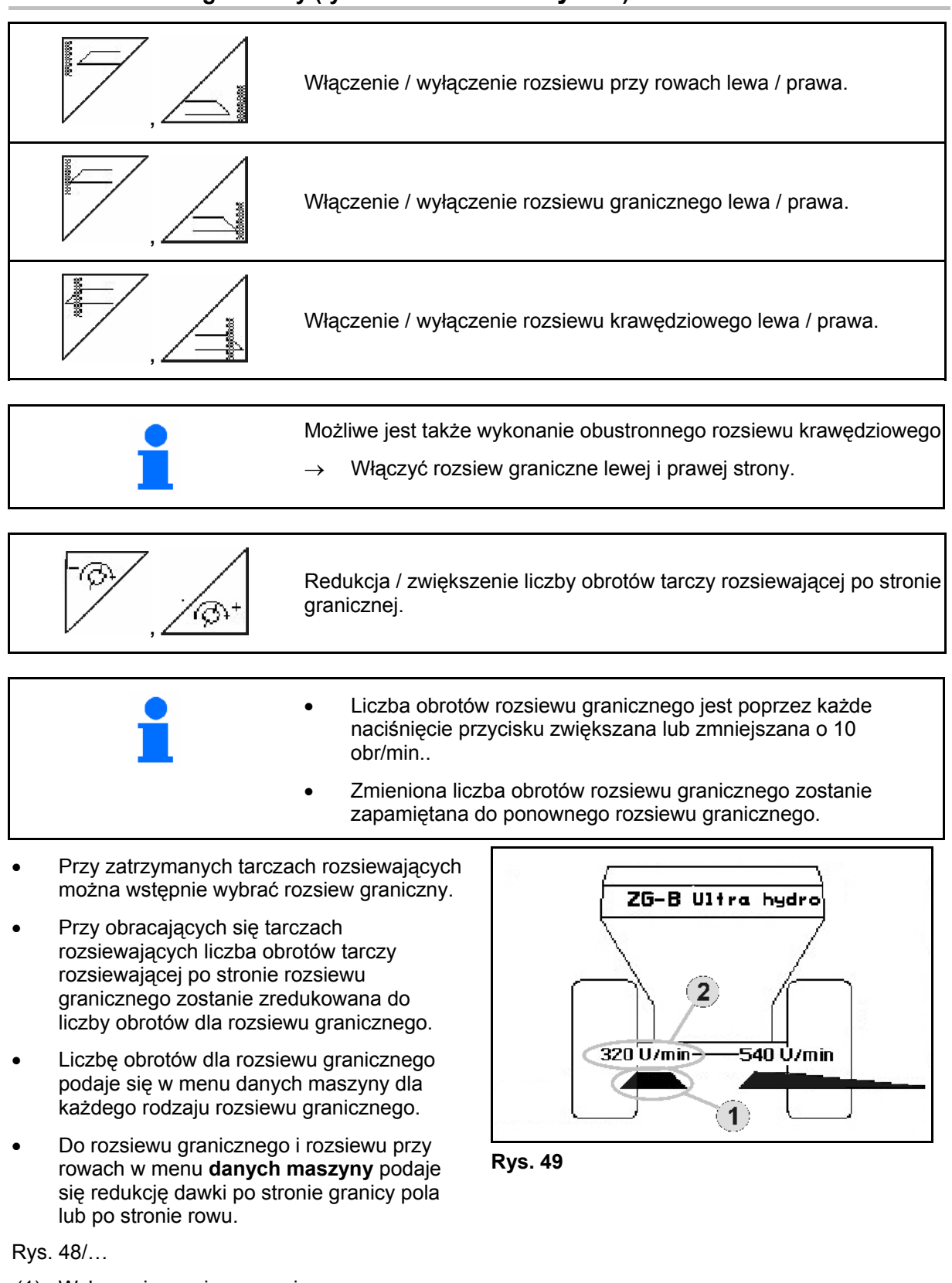

- (1) Wskazania rozsiewu granicznego włączone.
- (2) Wskazania zredukowanej liczby obrotów tarczy rozsiewającej.

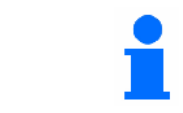

Przy zamkniętych zasuwach można wstępnie wybrać rozsiew graniczny.

<span id="page-44-0"></span>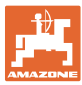

#### **5.3** ZG-B drive

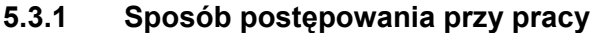

- 1. Uruchomić 1 zespół sterujący ciągnika.
- Włączyć obieg oleju.
- 2.  $\left(\begin{matrix} \mathbb{U}\mathbb{O} \end{matrix}\right)$  włączyć **AMATRON 3**.
- $3.$   $(150)$  Wybrać menu robocze.
- 4. Ustawić liczbę obrotów WOM (jak podano w tabeli rozsiewu).
- 5. Rozpocząć jazdę i otworzyć podwójne zasuwy .
- 6. Przy rozsiewaczu z wagą można rozpocząć od jazdy kalibracyjnej.
- 7. Jeśli praca rozpoczynać się będzie od rozsiewu granicznego /

rozsiewu przy rowach, włączyć Limiter.

Liniter

Podczas rozsiewu **AMATRON 3** pokazuje menu robocze. Stąd wykonuje się wszystkie niezbędne dla rozsiewu ustawienia.

Zapisywane są dane ustalane dla uruchomionego zlecenia.

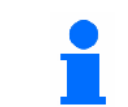

Minimalna prędkość robocza dla ZG-B drive wynosi 4 km/h tak, aby zagwarantować bezbłędną pracę z **AMATRON 3**.

#### **Po pracy:**

- 1. **Zamknąć podwójne zasuwy.**
- 2. Wyłączyć WOM.
- 3. Uruchomić 1 zespół sterujący ciągnika.
- Wyłączyć obieg oleju.
- 4. Wyłączyć  $\left(\begin{matrix} \mathbb{I}\mathbb{I}\mathbb{I}\end{matrix}\right)$  **AMATRON 3.**

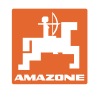

#### <span id="page-45-0"></span>**5.3.2 Przyporządkowanie przycisków menu roboczego**

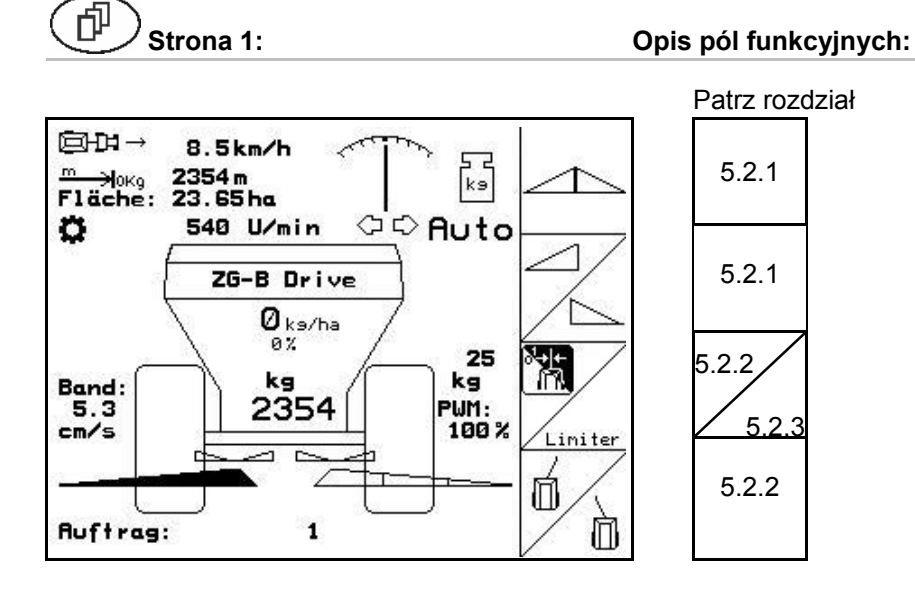

**OSTRZEŻENIE** 

**Od prędkości jazdy 20 km/h Trail-Tron zostaje wyłączany i dyszel automatycznie przechodzi do pozycji środkowej.** 

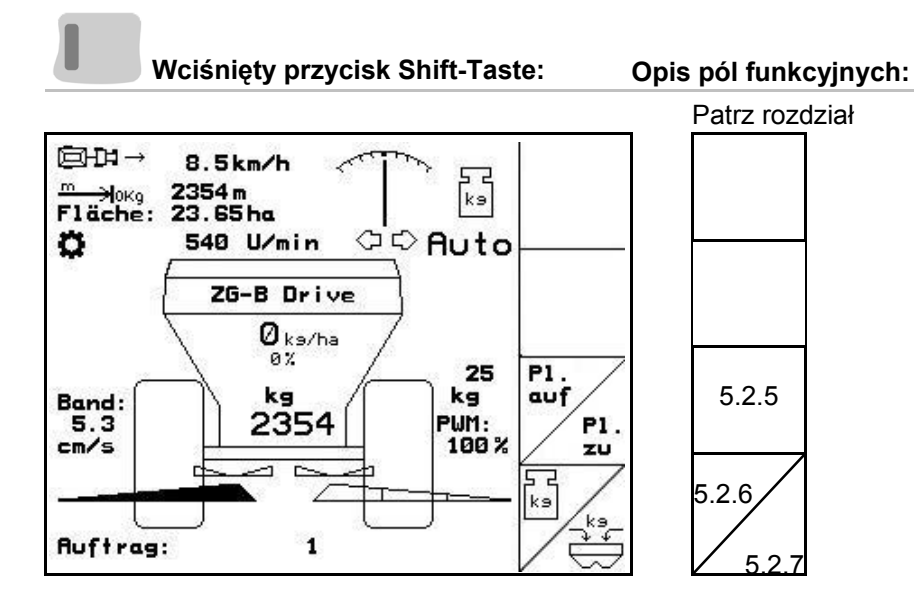

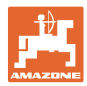

## **Przyporządkowanie na wielofunkcyjnym uchwycie**

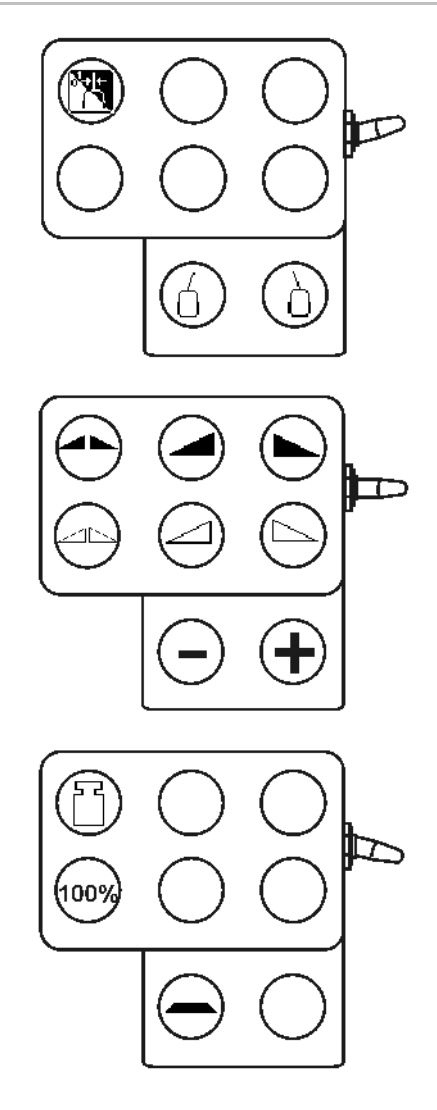

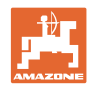

#### <span id="page-47-0"></span>**5.4** ZG-B ultra hydro

- **5.4.1 Sposób postępowania przy pracy** 
	- 1. Uruchomić 1 zespół sterujący ciągnika.
	- → Włączyć obieg oleju.
	- 2.  $\left(\begin{matrix} 1/\sqrt{2} \\ 2 \end{matrix}\right)$  włączyć **AMATRON 3**.
	- $3.$   $(Bose)$  Wybrać menu robocze.
	- 4. Włączyć tarcze rozsiewające.
	- 5. Rozpocząć jazdę i otworzyć zasuwy hydrauliczne .
	- 6.  $\vee$  Przy rozsiewaczu z wagą można rozpocząć od jazdy kalibracyjnej
	- 7. Gdy rozpoczyna się od rozsiewu granicznego / rozsiewu przy rowach:

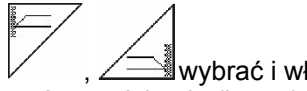

 , wybrać i włączyć rodzaj rozsiewu granicznego i na krawędzi pola (lewa / prawa).

- $\rightarrow$  Podczas rozsiewu **AMATRON 3** pokazuje menu robocze. Stąd wykonuje się wszystkie niezbędne dla rozsiewu ustawienia.
- $\rightarrow$  Zapisywane są dane ustalane dla uruchomionego zlecenia.

#### **Po pracy:**

1. Zamknąć zasuwy zamykające.

$$
\stackrel{8/1}{\underset{5}{\text{burnr}}}
$$

- 2. Wyłączyć tarcze rozsiewające.
- 3. Uruchomić zespół sterujący w ciągniku i w ten sposób przerwać zasilanie bloku sterowania w olej.

4. 
$$
\begin{pmatrix} 1/\text{m} \\ 0 \end{pmatrix}
$$
 Wyłaczyć **AMATRON 3**.

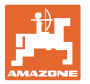

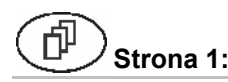

#### **Strona 1: Opis pól funkcyjnych:**

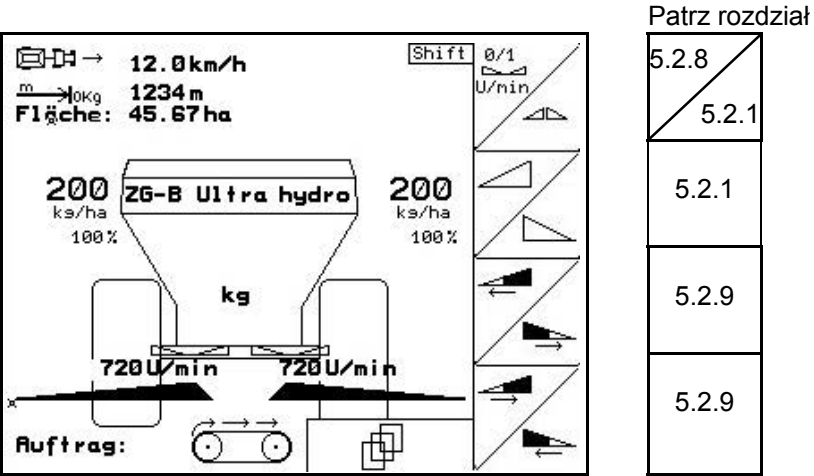

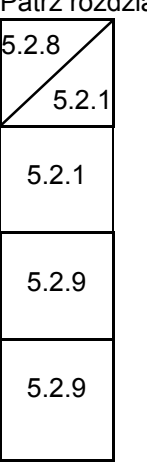

**Wciśnięty przycisk Shift-Taste: Opis pól funkcyjnych:**  Patrz rozdział  $Shift$ 回H → 12.0km/h ∔≋.  $\frac{m}{\text{F1\ddot{g}che}}$ : 1234m<br>Fläche: 45.67ha [5.2.4](#page-40-0) ¥  $200$   $\overline{z}$ G-B Ultra hydro 200 [5.2.4](#page-40-0) ka/ha ka/ha 100% 100% P1. kg [5.2.5](#page-41-0) auf  $P1.$ <u>zu</u>  $720 \sqrt{7 \pi \ln n}$ 720U/min ءَ ۽ [5.2.6](#page-41-0)  ks ์ka<br>งิั¢ Õ 画 Auftrag: ⊙ Ĥ

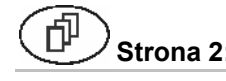

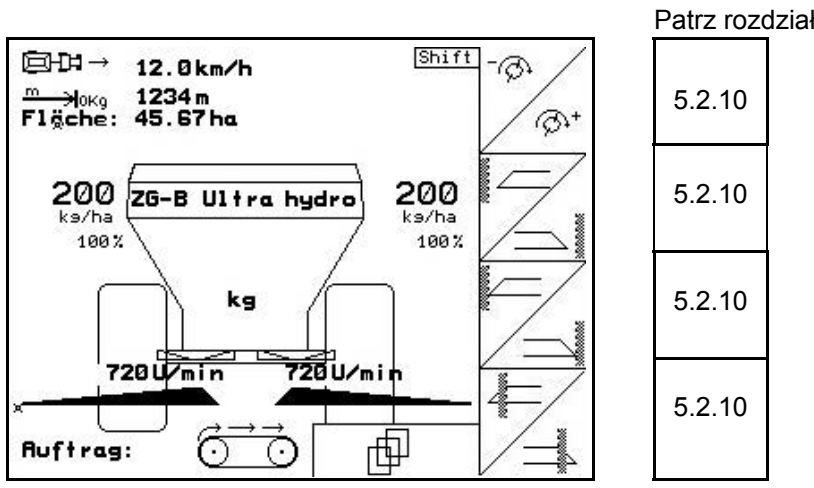

#### **Strona 2: Opis pól funkcyjnych:**

[5.2.7](#page-41-0)

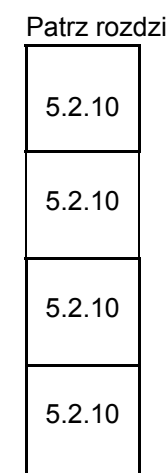

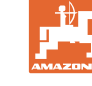

## **Przyporządkowanie na wielofunkcyjnym uchwycie**

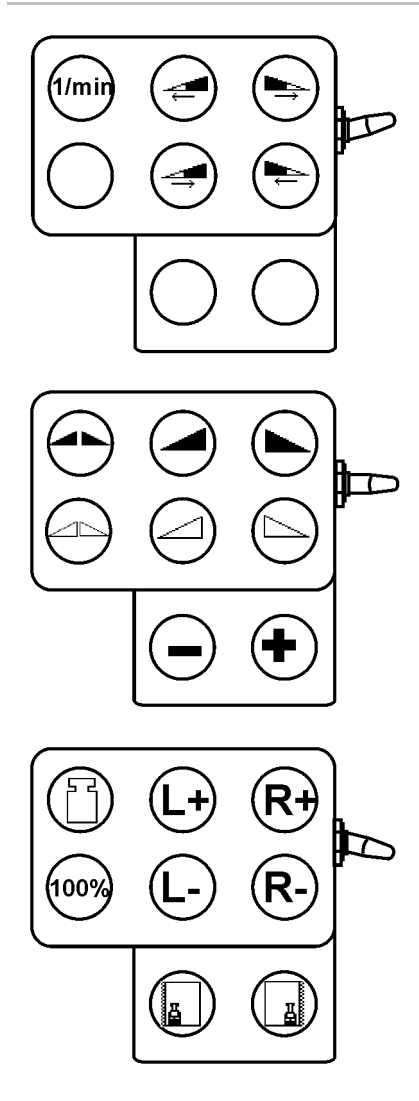

<span id="page-50-0"></span>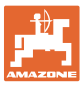

#### **5.5 Uzupełnienie ilości nawozu**

- W menu roboczym [\(Rys. 50](#page-50-0)).
- W menu danych maszyny, strona pierwsza ரிணை [\(Rys. 51](#page-50-0)).

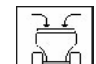

- 1.  $\boxed{\mathbb{G}_{\text{kg}}\Box}$  Otworzyć menu napełniania.
- 2. Wsypać nawóz.

#### **Rozsiewacz nawozu bez techniki ważenia:**

→ Wprowadzić dosypaną ilość nawozu w kg.

#### **Rozsiewacz nawozów z techniką ważenia:**

→ Uzupełniona ilość nawozu pokazana będzie w kg.

> potwierdzić dosypaną ilość nawozu  $R_v$ s. 52).

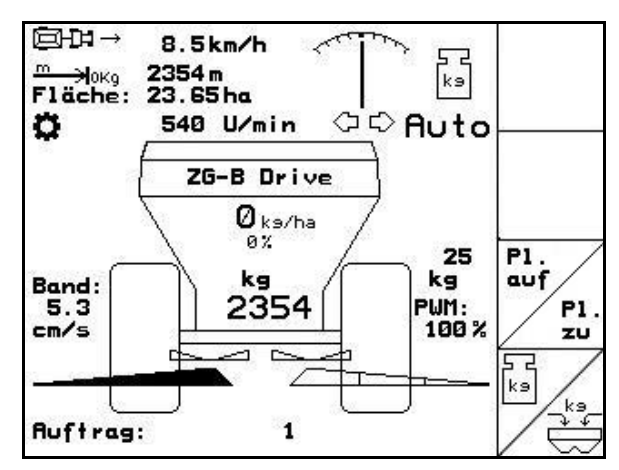

**Rys. 50** 

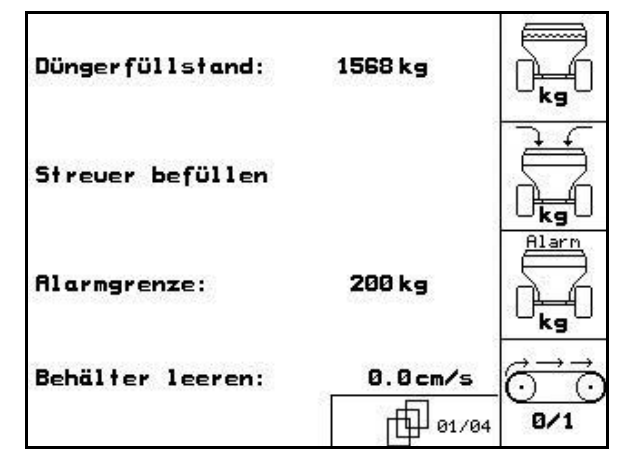

**Rys. 51** 

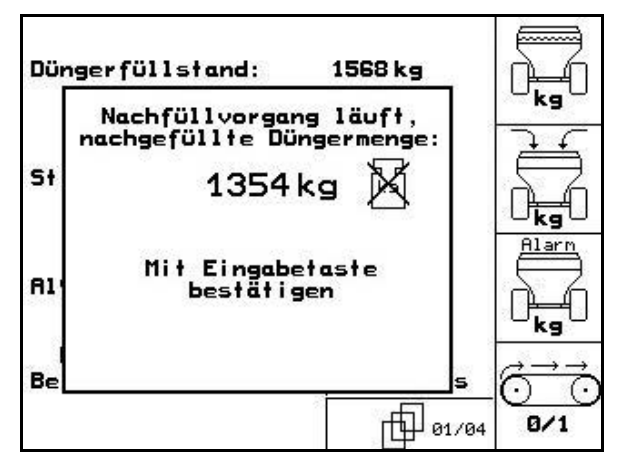

**Rys. 52**

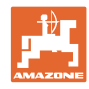

#### <span id="page-51-0"></span>**5.6 Opróżnianie zbiornika rozsiewacza**

Pozostały w zbiorniku nawóz można spuścić przez

- końcówki lejków przy ZG-B, ultra hydro.
- taśmę, przy ZG-B drive.

#### ZG-B drive **([Rys. 53\)](#page-51-0)**

- 1. Zdemontować tarcze rozsiewające (patrz instrukcja obsługi maszyny)
- 2. Menu danych maszyny:

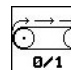

- $\overline{8/1}$  Włączyć taśmę
- → Podwójne zasuwy otworzą się automatycznie.
- → Pozostały nawóz zostanie usunięty ze zbiornika.

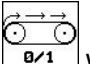

- 3.  $\sqrt{8/1}$  Wyłączyć taśmę
- → Podwójne zasuwy pozostaną ze względów bezpieczeństwa otwarte.

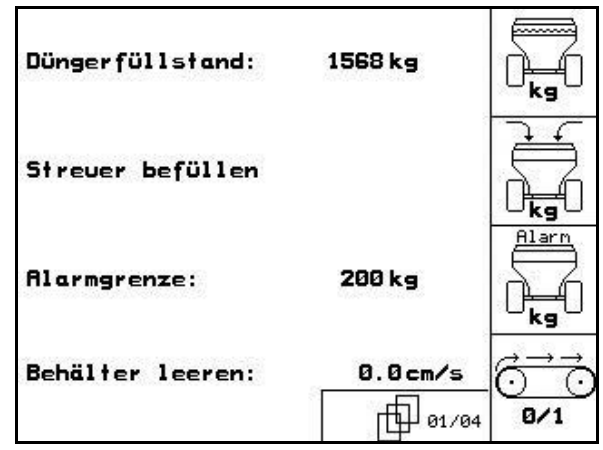

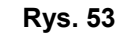

#### ZG-B ultra hydro **[\(Rys. 54](#page-51-0))**

- 1. Zdemontować tarcze rozsiewające (patrz instrukcja obsługi maszyny)
- 2. Menu **danych maszyny**:

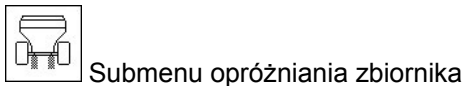

([Rys. 55\)](#page-52-0).

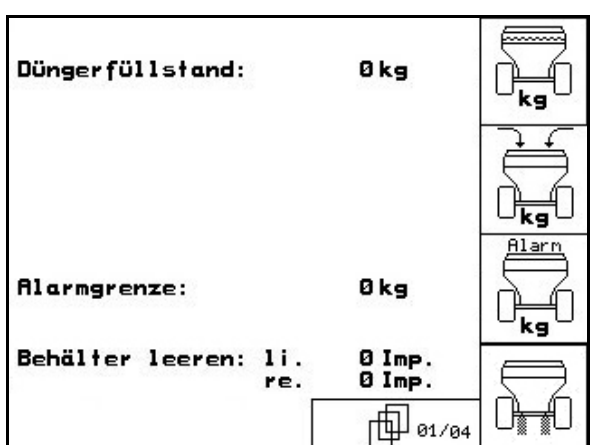

**Rys. 54**

<span id="page-52-0"></span>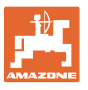

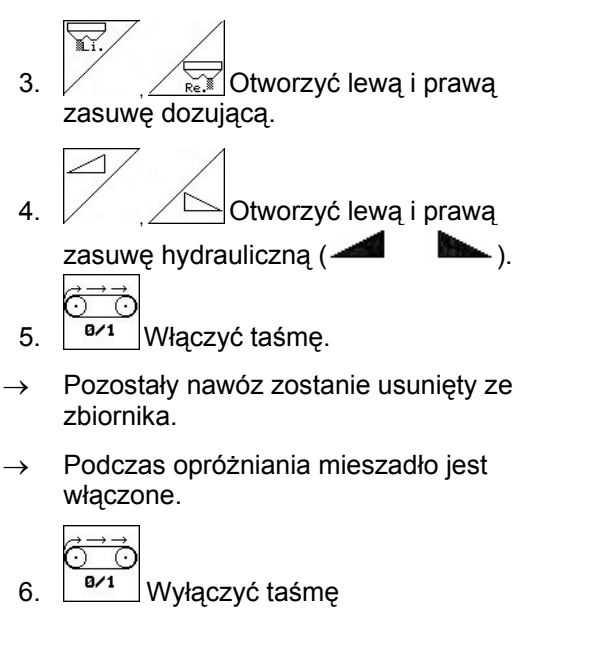

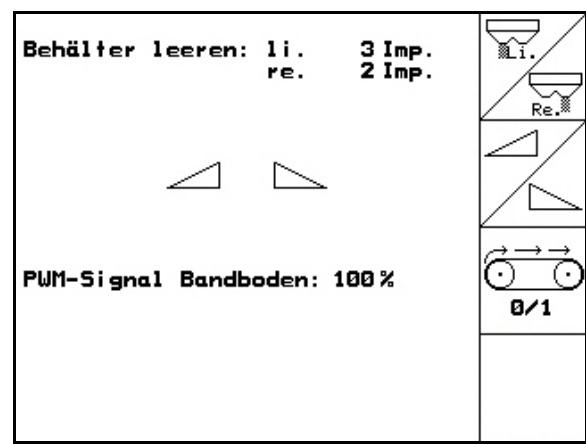

**Rys. 55** 

- Maszynę odstawiać z otwartymi zasuwami
- Przed napełnieniem ponownie zamknąć zasuwy.

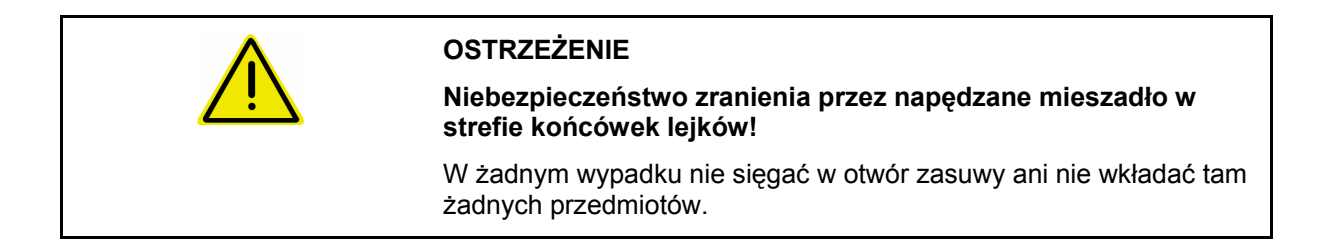

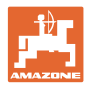

## <span id="page-53-0"></span>**6 Wielofunkcyjny uchwyt**

#### **6.1 Montaż**

Wielofunkcyjny uchwyt [\(Rys. 56](#page-53-0)/1) mocuje się 4 śrubami, w wygodnie dostępnym miejscu w kabinie ciągnika.

Wtyczkę wyposażenia podstawowego należy przyłączyć do 9 biegunowego gniazda Sub-D wielofunkcyjnego uchwytu [\(Rys. 56](#page-53-0)/2).

Wtyczkę ([Rys. 56](#page-53-0)/3) wielofunkcyjnego uchwytu przyłączyć do środkowego gniazda Sub-D AMATRON 3.

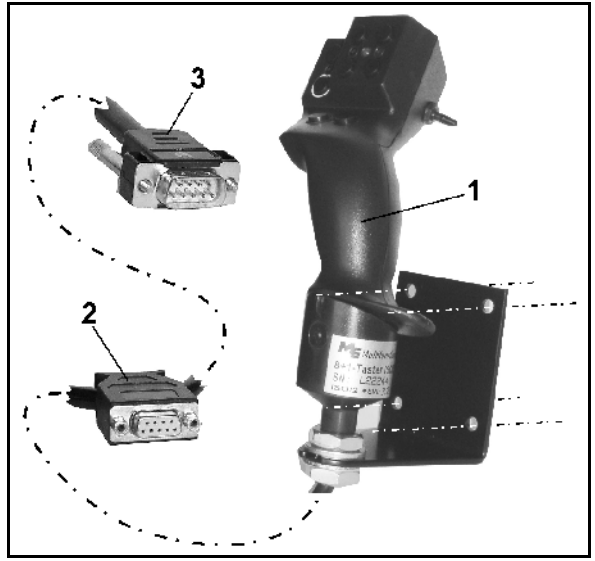

**Rys. 56** 

#### **6.2 Funkcja**

Wielofunkcyjny uchwyt działa tylko w menu Praca **AMATRON 3.** Umożliwia on instynktowną obsługę AMATRON 3 podczas pracy w polu.

Do obsługi **AMATRON 3** wielofunkcyjny uchwyt ([Rys. 57\)](#page-53-0) ma do dyspozycji 8 przycisków (1 - 8). Oprócz tego można za pomocą przełącznika [\(Rys. 58](#page-53-0)/2) trójstopniowo zmienić przyporządkowanie przycisków.

Przełącznik standardowo znajduje się w

- pozycji środkowej [\(Rys. 58](#page-53-0)/A) i może być przestawiony
- $\mathbb{P}^{\supset}$  do góry [\(Rys. 58](#page-53-0)/B) lub
- $\approx$  w dół [\(Rys. 58](#page-53-0)/C).

Pozycja przełącznika sygnalizowana jest diodą LED [\(Rys. 58](#page-53-0)/1).

- LED świeci na żółto
- $\mathbb{P}^{\mathbb{P}}$  LED świeci na czerwono
- **ID** LED świeci na zielono

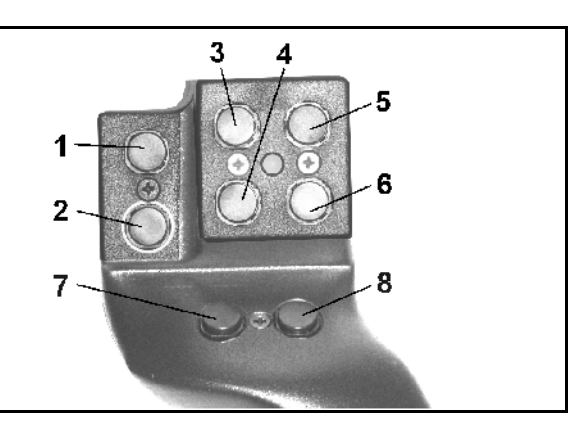

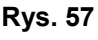

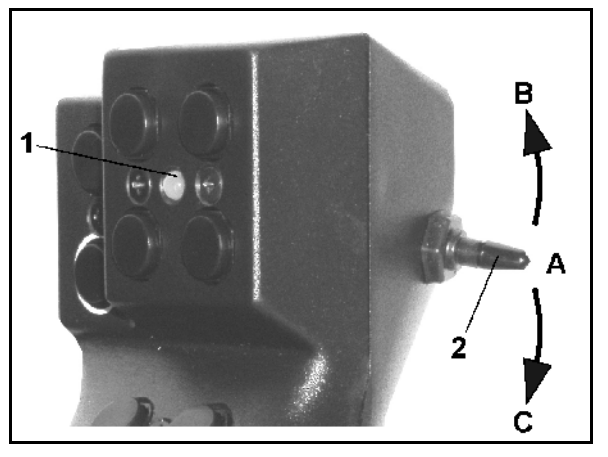

**Rys. 58** 

<span id="page-54-0"></span>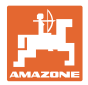

## **6.3 Przyporządkowanie przycisków:**

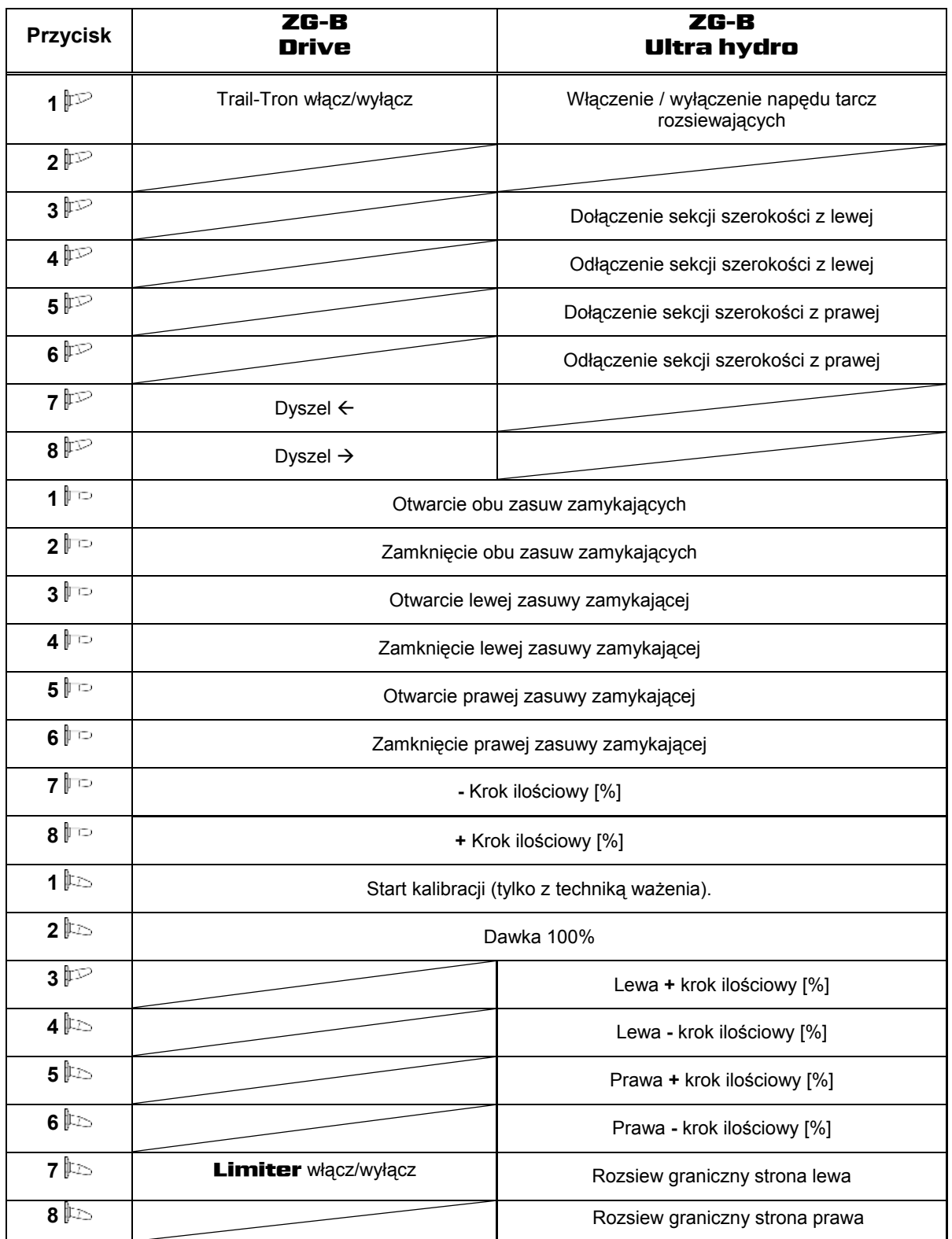

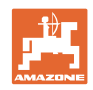

## <span id="page-55-0"></span>**7 Konserwacja i czyszczenie**

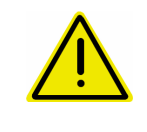

#### **OSTRZEŻENIE**

**Prace konserwacyjne i czyszczenie wykonywać tylko przy wyłączonym napędzie tarcz rozsiewających i wyłączonym napędzie wałka mieszadła.** 

#### **7.1 Czyszczenie**

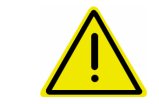

#### **NIEBEZPIECZEŃSTWO**

**Przy uruchamianiu zasuw nie sięgać w otwór przelotowy! Niebezpieczeństwo przygniecenia!** 

#### ZG-B ultra hydro:

Do czyszczenia rozsiewacza zasuwy hydrauliczne oraz elektrycznie uruchamiane zasuwy dozujące muszą być otwarte tak, aby mogła odpłynąć woda i resztki nawozu.

- Otwieranie/zamykanie zasuw dozujących (patrz menu danych maszyny strona [13](#page-12-0)).
- Otwieranie/zamykanie zasuw zamykających (patrz menu robocze).

#### **7.2 Podstawowe ustawienie zasuwy**

#### ZG-B ultra hydro:

Poprzeczne otwarcie elektrycznie uruchamianej zasuwy dozującej ustawione jest fabrycznie [\(Rys. 59\)](#page-55-0).

Jeśli przy takim samym ustawieniu zasuw dochodzi do nierównomiernego opróżniania lejków rozsiewacza, należy w następujący sposób sprawdzić podstawowe ustawienie zasuw.

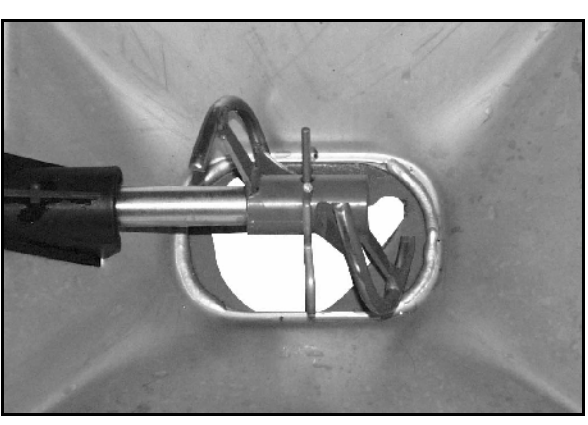

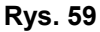

elektr.Schiebergrund-<br>einstellung hyd. Plane:  $B<sub>115</sub>$ 恃 hyd. Schließschieber: mit Feder  $( - - )$ 悔 Regelfaktor: 1.00 FI 02/04

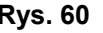

Podstawowe ustawienie zasuw dla obu zasuw dozujących należy wykonać poprzez Service Setup:

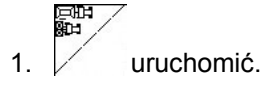

Strona druga  $\boxed{\Box^{\Box \Box_{\alpha_{2} \alpha_{3}}}$  ([Rys. 60\)](#page-55-0):

- 2. Wykonać podstawowe ustawienie lewej strony.
- 3. Wykonać podstawowe ustawienie prawej strony. **Rys. 60**

<span id="page-56-0"></span>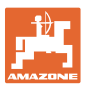

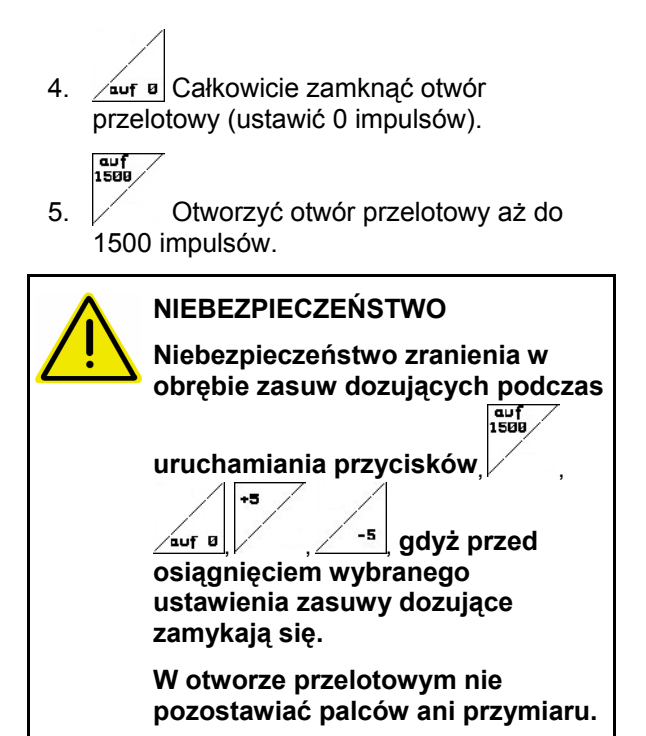

- 6. Przymiar ustawiający ([Rys. 62/](#page-56-0)1) (opcja, nr. kat.: 915018) musi się teraz dawać lekko przesuwać przez utworzony, poprzeczny otwór przelotowy.
	- ο Przymiar ustawiający **nie** daje się przesunąć przez poprzeczny otwór przelotowy:

+5

 Aktualny offset (ustawienie) zwiększyć o 5 impulsów tak, aż przymiar będzie dokładnie pasował do otworu ([Rys. 63\)](#page-56-0).

ο Przymiar ustawiający ma zbyt dużo luzu:

> -s Aktualny offset (ustawienie) zmniejszyć o 5 impulsów tak, aż przymiar będzie dokładnie pasował do otworu ([Rys. 63\)](#page-56-0).

 7. Przyciskiem wprowadzania zatwierdzić pozycję.

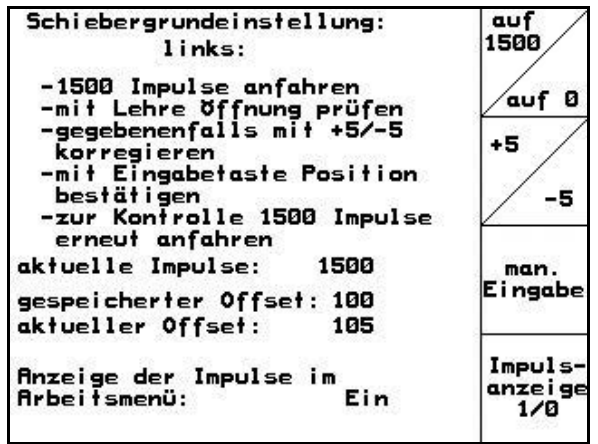

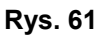

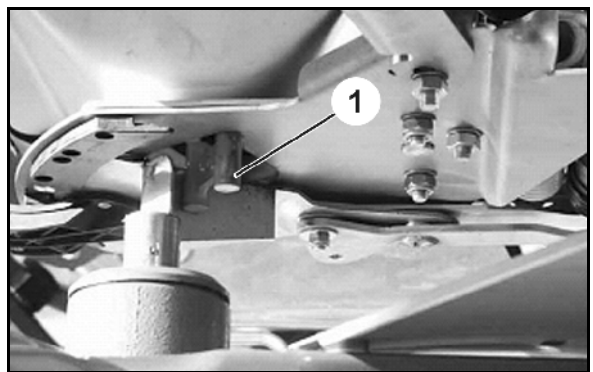

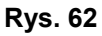

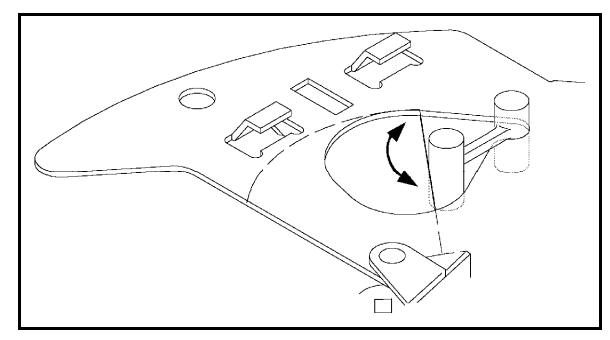

**Rys. 63** 

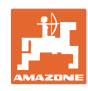

#### <span id="page-57-0"></span>**Konserwacja i czyszczenie**

Impulsy ([Rys. 64/](#page-57-0)1) silników ustawiających mogą być pokazywane w menu roboczym.

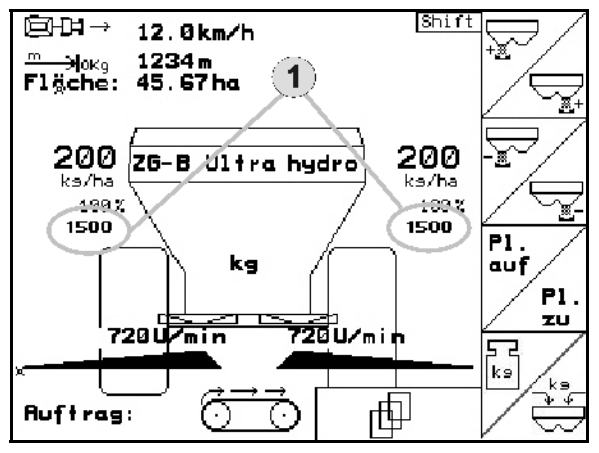

**Rys. 64** 

<span id="page-58-0"></span>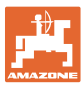

## **8 Usterka**

#### **8.1 Alarm**

#### **Alarm niekrytyczny:**

**Alarm krytyczny:** 

sygnał dźwiękowy.

Meldunek o błędzie [\(Rys. 65](#page-58-0)) pojawia się w dolnej części wyświetlacza i załącza się trzykrotny sygnał dźwiękowy. Jeśli to możliwe, usunąć błąd.

Meldunek alarmu ([Rys. 66\)](#page-58-0) pojawia się w środkowej części wyświetlacza i załącza się

1. Odczytać meldunek alarmu z wyświetlacza.

2. Potwierdzić meldunek o alarmie.

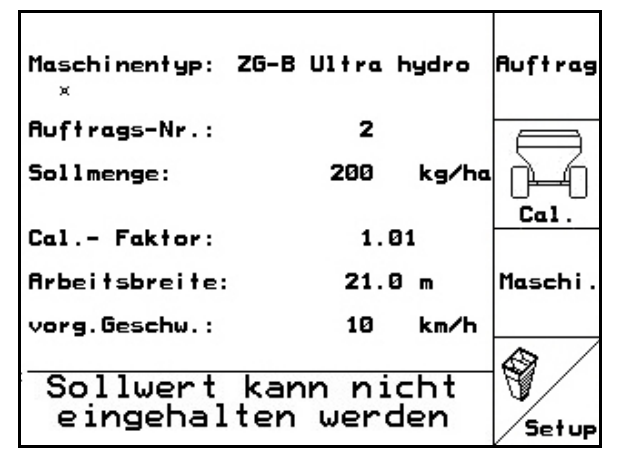

#### **Rys. 65**

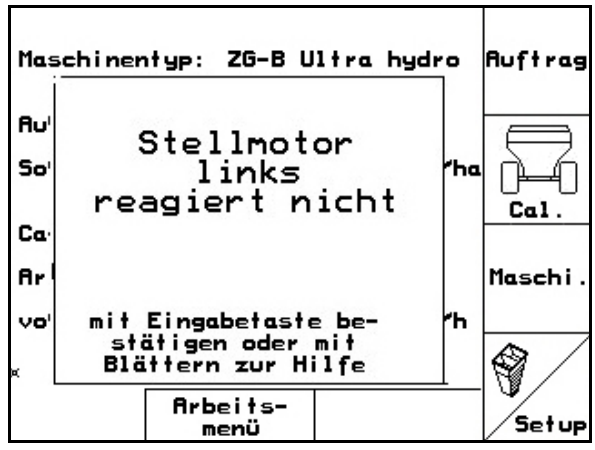

**Rys. 66** 

#### **8.2 Awaria czujnika drogi (Imp/100m)**

Wprowadzenie symulowanej prędkości jazdy w menu **Setup** umożliwia dalszą pracę po awarii czujnika drogi.

W tym celu:

- 1. Odłączyć kabel sygnałowy od podstawowego wyposażenia ciągnika.
- $k = 4$ 2. Wprowadzić symulowaną prędkość jazdy.
- 3. Podczas późniejszego rozsiewu należy utrzymywać wprowadzoną, symulowaną prędkość jazdy.

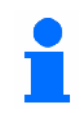

Jeśli zarejestrowane zostaną impulsy na czujniku drogi, komputer przełączy się na rzeczywistą prędkość jazdy podawaną przez czujnik drogi!

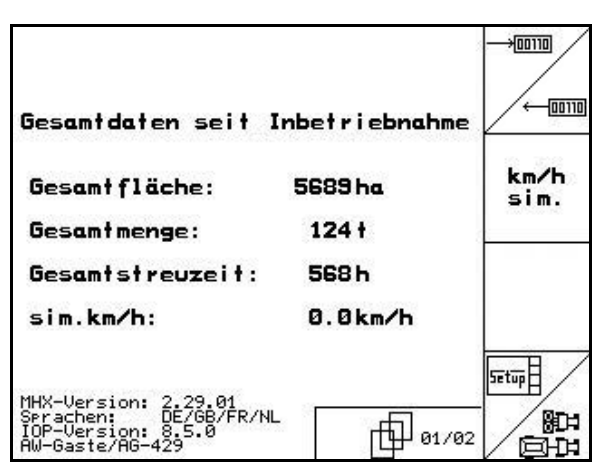

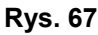

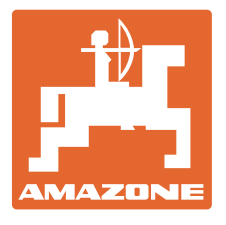

## **AMAZONEN-WERKE**

## H. DREYER GmbH & Co. KG

 Postfach 51 **Germany** 

D-49202 Hasbergen-Gaste Telefax: + 49 (0) 5405 501-234 Tel.:  $+49(0)5405501-0$ e-mail: amazone@amazone.de<br>http:// www.amazone.de www.amazone.de

 Zakłady: D-27794 Hude • D-04249 Lipsk • F-57602 Forbach przedstawicielstwa fabryczne w Anglii i Francji

Fabryki rozsiewaczy nawozów mineralnych, opryskiwaczy polowych, siewników, narzędzi uprawowych, uniwersalnych hal magazynowych i narzędzi do gospodarki komunalnej